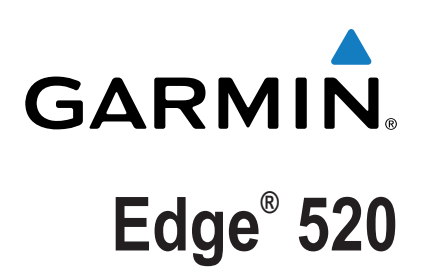

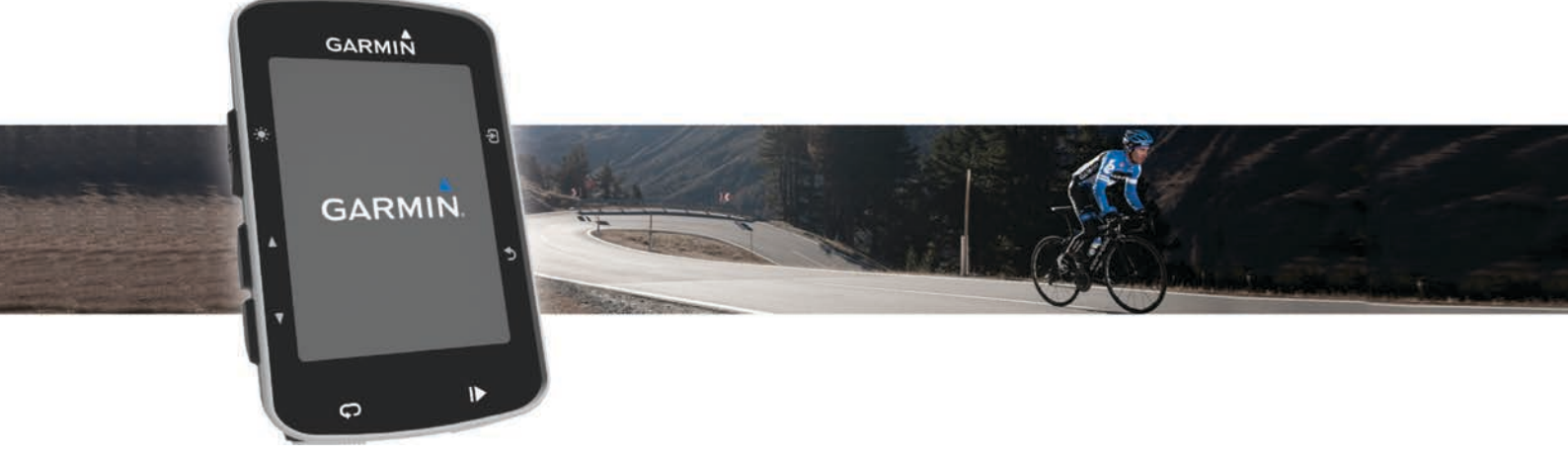

Benutzerhandbuch

Alle Rechte vorbehalten. Gemäß Urheberrechten darf dieses Handbuch ohne die schriftliche Genehmigung von Garmin weder ganz noch teilweise kopiert werden. Garmin behält sich das Recht vor, Änderungen und Verbesserungen an seinen Produkten vorzunehmen und den Inhalt dieses Handbuchs zu ändern, ohne Personen oder Organisationen über solche Änderungen oder Verbesserungen informieren zu müssen. Unter [www.garmin.com](http://www.garmin.com) finden Sie aktuelle Updates sowie zusätzliche Informationen zur Verwendung dieses Produkts.

Garmin®, das Garmin Logo, ANT+®, Auto Lap®, Auto Pause®, Edge® und Virtual Partner® sind Marken von Garmin Ltd. oder deren Tochtergesellschaften und sind in den USA und anderen Ländern eingetragen. Garmin Connect™, Garmin Express™ und Vector™ sind Marken von Garmin Ltd. oder deren Tochtergesellschaften. Diese Marken dürfen nur mit ausdrücklicher Genehmigung von Garmin verwendet werden.

Die Wortmarke Bluetooth® und die Logos sind Eigentum von Bluetooth SIG, Inc. und werden von Garmin ausschließlich unter Lizenz verwendet. The Cooper Institute® sowie alle verbundenen Marken sind Eigentum von The Cooper Institute. Erweiterte Herzfrequenzanalysen bereitgestellt von Firstbeat. Di2™ ist eine Marke von Shimano, Inc. Shimano® ist eine eingetragene Marke von Shimano, Inc. Mac® ist eine Marke von Apple, Inc. und in den USA und anderen Ländern eingetragen. Training Stress Score™ (TSS), Intensity Factor™ (IF) und Normalized Power™ (NP) sind Marken von Peaksware, LLC. STRAVA und Strava™ sind Marken von Strava, Inc. Windows® ist in den USA und anderen Ländern eine eingetragene Marke der Microsoft Corporation. Weitere Marken und Markennamen sind Eigentum ihrer jeweiligen Inhaber.

Dieses Produkt ist ANT+® zertifiziert. Unter [www.thisisant.com/directory](http://www.thisisant.com/directory) finden Sie eine Liste kompatibler Produkte und Apps.

Modellnummer: A02564

# **Inhaltsverzeichnis**

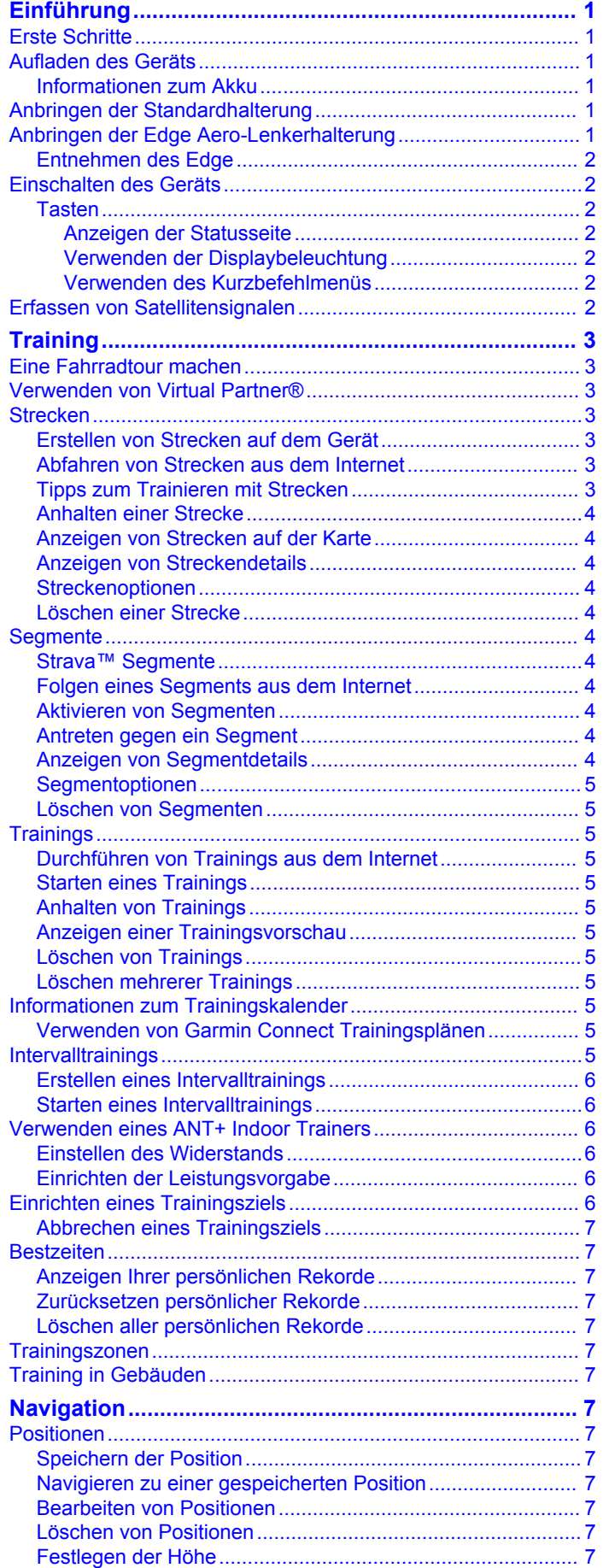

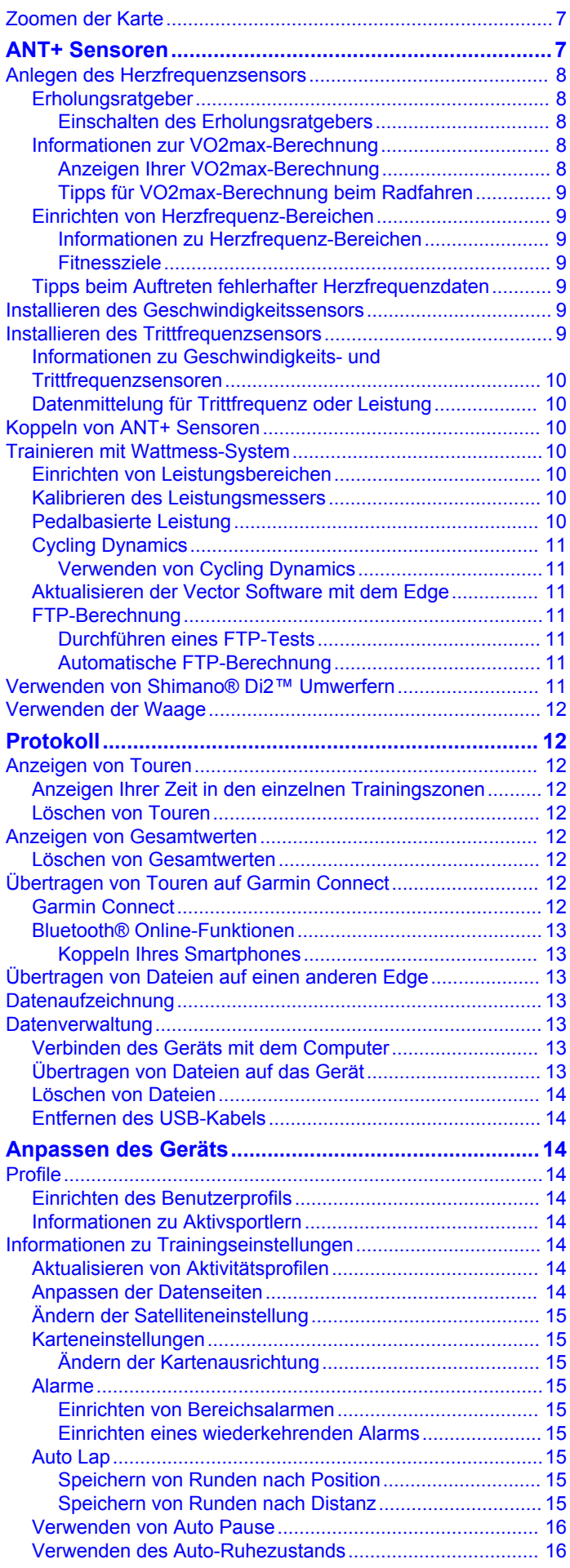

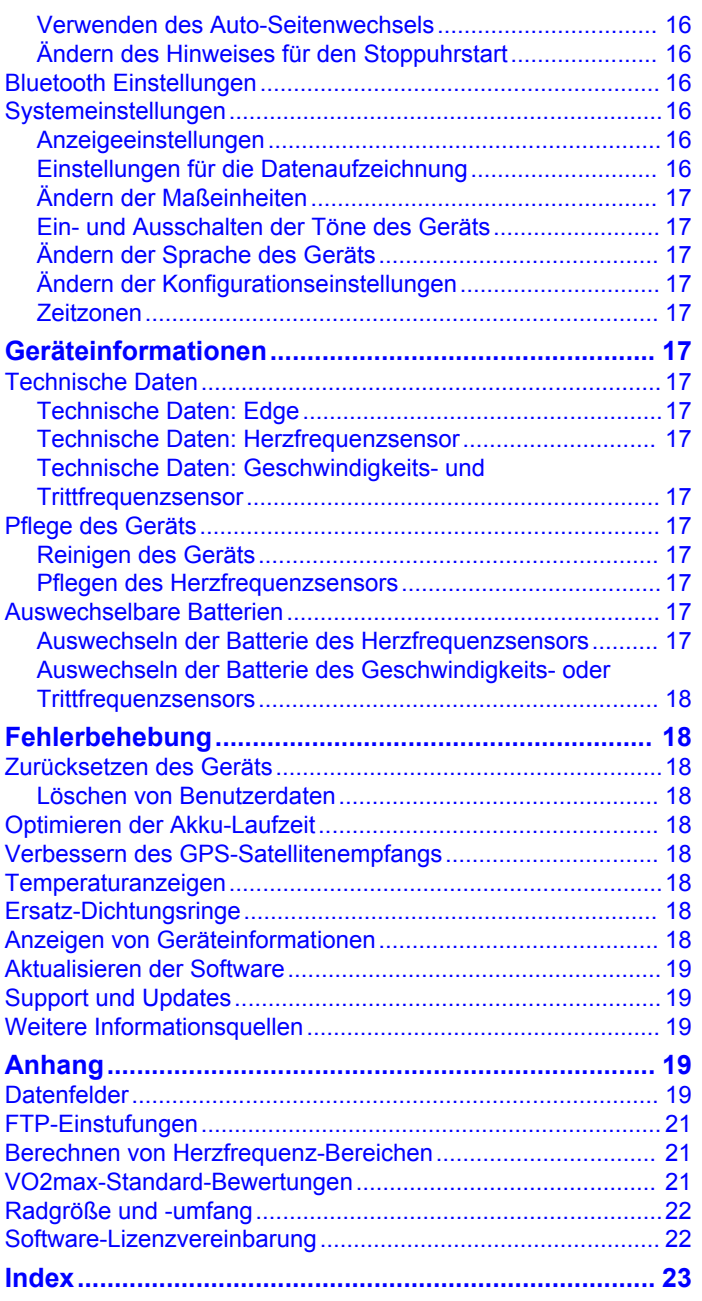

# **Einführung**

# **WARNUNG**

<span id="page-4-0"></span>Lesen Sie alle Produktwarnungen und sonstigen wichtigen Informationen der Anleitung "*Wichtige Sicherheits- und Produktinformationen"*, die dem Produkt beiliegt.

Lassen Sie sich stets von Ihrem Arzt beraten, bevor Sie ein Trainingsprogramm beginnen oder ändern.

# **Erste Schritte**

Bei der ersten Verwendung des Geräts sollten folgende Aufgaben ausgeführt werden, um das Gerät einzurichten und die grundlegenden Funktionen kennenzulernen.

- **1** Laden Sie das Gerät auf (*Aufladen des Geräts*, Seite 1).
- **2** Bringen Sie das Gerät mit der Standardhalterung (*Anbringen der Standardhalterung*, Seite 1) oder der Aero-Halterung an (*Anbringen der Edge Aero-Lenkerhalterung*, Seite 1).
- **3** Schalten Sie das Gerät ein (*[Einschalten des Geräts](#page-5-0)*, [Seite 2](#page-5-0)).
- **4** Erfassen Sie Satellitensignale (*[Erfassen von](#page-5-0) [Satellitensignalen](#page-5-0)*, Seite 2).
- **5** Beginnen Sie Ihre Tour (*[Eine Fahrradtour machen](#page-6-0)*, [Seite 3](#page-6-0)).
- **6** Laden Sie die Tour auf Garmin Connect™ hoch (*[Übertragen](#page-15-0) [von Touren auf Garmin Connect](#page-15-0)*, Seite 12).

# **Aufladen des Geräts**

# *HINWEIS*

Zum Schutz vor Korrosion sollten Sie den USB-Anschluss, die Schutzkappe und den umliegenden Bereich vor dem Aufladen oder dem Anschließen an einen Computer sorgfältig abtrocknen.

Die Stromversorgung des Geräts erfolgt über einen integrierten Lithium-Ionen-Akku, der über eine Steckdose oder einen USB-Anschluss am Computer aufgeladen werden kann.

**HINWEIS:** Das Gerät kann außerhalb des zugelassenen Temperaturbereichs nicht aufgeladen werden (*[Technische](#page-20-0)  [Daten: Edge](#page-20-0)*, Seite 17).

**1** Heben Sie die Schutzkappe ① über dem USB-Anschluss ② an.

![](_page_4_Picture_18.jpeg)

- **2** Stecken Sie das schmale Ende des USB-Kabels in den USB-Anschluss am Gerät.
- **3** Schließen Sie das breite Ende des USB-Kabels an ein Netzteil oder einen USB-Anschluss am Computer an.
- **4** Schließen Sie das Netzteil an eine Steckdose an. Wenn Sie das Gerät an eine Stromquelle anschließen, schaltet es sich ein.
- **5** Laden Sie das Gerät vollständig auf.

### **Informationen zum Akku**

#### **WARNUNG**

Dieses Gerät ist mit einem Lithium-Ionen-Akku ausgestattet. Lesen Sie alle Produktwarnungen und sonstigen wichtigen

Informationen der Anleitung *Wichtige Sicherheits- und Produktinformationen*, die dem Produkt beiliegt.

# **Anbringen der Standardhalterung**

Befestige die Fahrradhalterung so, dass die Vorderseite des Geräts gen Himmel gerichtet ist, um den bestmöglichen GPS-Empfang zu gewährleisten. Die Fahrradhalterung lässt sich am Vorbau oder am Lenker anbringen.

- **1** Wähle eine sichere Position für die Montage des Geräts, damit es die Fahrsicherheit nicht einschränkt.
- **2** Platziere die Gummiunterlage (1) auf der Unterseite der Fahrradhalterung.

Die Gummilaschen werden auf die Unterseite der Fahrradhalterung ausgerichtet, damit die Halterung nicht verrutscht.

![](_page_4_Picture_32.jpeg)

- **3** Setze die Fahrradhalterung auf den Lenkervorbau auf.
- **4** Befestige die Fahrradhalterung sicher mithilfe der zwei Bänder 2.
- **5** Richte die Nasen auf der Rückseite des Geräts auf die Einkerbungen der Fahrradhalterung aus 3.
- **6** Drücke das Gerät leicht nach unten, und drehe es im Uhrzeigersinn, bis es einrastet.

![](_page_4_Picture_37.jpeg)

# **Anbringen der Edge Aero-Lenkerhalterung**

- **1** Wähle eine sichere Position für die Montage des Edge, damit das Gerät die Fahrsicherheit nicht einschränkt.
- **2** Entferne mit einem Inbusschlüssel die Schraube ① vom Lenkerverbindungsstück 2.

![](_page_4_Picture_41.jpeg)

**3** Entferne bei Bedarf die zwei Schrauben an der Rückseite der Halterung 3, drehe das Verbindungsstück 4, und setze die Schrauben wieder ein, um die Ausrichtung der Halterung zu ändern.

- <span id="page-5-0"></span>**4** Lege die Gummiunterlage um den Lenker:
	- Wenn der Lenker einen Durchmesser von 25,4 mm hat, sollte eine dickere Unterlage verwendet werden.
	- Wenn der Lenker einen Durchmesser von 31,8 mm hat, sollte eine dünnere Unterlage verwendet werden.
- **5** Setze das Lenkerverbindungsstück um die Gummiunterlage.
- **6** Setze die Schraube wieder ein, und ziehe sie an.
- **HINWEIS:** Garmin® empfiehlt ein Drehmoment von 0,8 Nm (7 lbs/Zoll). Überprüfe regelmäßig, ob die Schraube noch fest angezogen ist.
- **7** Richte die Nasen auf der Rückseite des Edge auf die Einkerbungen der Fahrradhalterung aus 
5.

![](_page_5_Picture_7.jpeg)

**8** Drücke den Edge leicht nach unten, und drehe ihn im Uhrzeigersinn, bis das Gerät einrastet.

#### **Entnehmen des Edge**

- **1** Drehen Sie den Edge im Uhrzeigersinn, um das Gerät zu entsperren.
- **2** Nehmen Sie den Edge aus der Halterung.

# **Einschalten des Geräts**

Beim erstmaligen Einschalten des Geräts werden Sie aufgefordert, Systemeinstellungen und Profile zu konfigurieren.

- 1 Halten Sie  $\circlearrowright$  gedrückt.
- **2** Folgen Sie den angezeigten Anweisungen.

Falls das Gerät ANT+® Sensoren umfasst, z. B. einen Herzfrequenz-, Geschwindigkeits- oder Trittfrequenzsensor, können Sie diese Sensoren während der Konfiguration aktivieren.

Weitere Informationen zu ANT+ Sensoren finden Sie unter *[ANT+ Sensoren](#page-10-0)*, Seite 7.

# **Tasten**

![](_page_5_Picture_19.jpeg)

![](_page_5_Picture_383.jpeg)

### *Anzeigen der Statusseite*

Auf der Statusseite werden der Verbindungsstatus des GPS, der ANT+ Sensoren und des Smartphones angezeigt.

Wählen Sie eine Option:

- Wählen Sie im Hauptmenü die Taste
- Wählen Sie während einer Tour die Option > **Statusseite**.

![](_page_5_Picture_384.jpeg)

Die Statusseite wird angezeigt. Wenn das Icon leuchtet, wurde das Signal gefunden oder der Sensor ist verbunden.

#### *Verwenden der Displaybeleuchtung*

- Wählen Sie eine beliebige Taste, um die Displaybeleuchtung einzuschalten.
- Wählen Sie  $\bullet$ , um die Helligkeit der Displaybeleuchtung anzupassen.
- Wählen Sie im Hauptmenü eine oder mehrere Optionen:
	- Wählen Sie > **Helligkeit** > **Helligkeit**, um die Helligkeit anzupassen.
	- Wählen Sie > **Helligkeit** > **Display-Beleuchtung** und anschließend eine Option, um die Beleuchtungsdauer anzupassen.

#### *Verwenden des Kurzbefehlmenüs*

Das Kurzbefehlmenü ist für Datenseiten und Zubehörfunktionen verfügbar. Während einer Tour wird das Symbol auf den Datenseiten angezeigt.

Wählen Sie  $\Theta$ , um die Optionen des Kurzbefehlmenüs anzuzeigen.

# **Erfassen von Satellitensignalen**

Das Gerät benötigt möglicherweise eine unbehinderte Sicht zum Himmel, um Satellitensignale zu erfassen. Uhrzeit und Datum werden automatisch basierend auf der GPS-Position eingerichtet.

<span id="page-6-0"></span>**1** Begeben Sie sich im Freien an eine für den Empfang geeignete Stelle.

Die Vorderseite des Geräts sollte gen Himmel gerichtet sein.

**2** Warten Sie, während das Gerät Satelliten erfasst. Es kann 30 bis 60 Sekunden dauern, bis Satellitensignale erfasst werden.

# **Training**

# **Eine Fahrradtour machen**

Wenn das Gerät mit einem ANT+ Sensor geliefert wurde, sind die Geräte bereits gekoppelt und können während der Grundeinstellung aktiviert werden.

- 1 Halten Sie  $\Diamond$  gedrückt, um das Gerät einzuschalten.
- **2** Gehen Sie nach draußen, und warten Sie, während das Gerät Satelliten erfasst.

Die Balken für das Satellitensignal werden grün angezeigt, wenn das Gerät bereit ist.

- **3** Wählen Sie im Hauptmenü die Taste  $\Theta$ .
- **4** Wählen Sie ein Aktivitätsprofil aus.
- **5** Wählen Sie  $\blacktriangleright$ , um den Timer zu starten.

![](_page_6_Picture_12.jpeg)

**HINWEIS:** Das Protokoll wird nur aufgezeichnet, wenn der Timer läuft.

- **6** Wählen Sie bzw. v, um weitere Datenseiten anzuzeigen.
- **7** Wählen Sie bei Bedarf die Taste **a**, um Menüoptionen anzuzeigen, z. B. Alarme und Datenfelder.
- 8 Wählen Sie  $\blacktriangleright$ , um den Timer zu stoppen.
- **9** Wählen Sie **Tour speich.**.

# **Verwenden von Virtual Partner®**

Der Virtual Partner ist ein Trainingsprogramm, das Sie dabei unterstützt, Ihre Trainingsziele zu erreichen.

- **1** Beginnen Sie Ihre Tour.
- 2 Wählen Sie  $\nabla$ , um die Virtual Partner Seite anzuzeigen und zu sehen, wer in Führung liegt.

![](_page_6_Picture_22.jpeg)

**3** Wählen Sie bei Bedarf die Option > **Virtual Partner-Geschwindigkeit**, um während der Tour die Geschwindigkeit des Virtual Partner anzupassen.

# **Strecken**

#### **Folgen einer zuvor aufgezeichneten Aktivität**:

Möglicherweise möchten Sie einer gespeicherten Strecke folgen, weil es eine schöne Route ist. Beispielsweise können Sie eine gut für Fahrräder geeignete Strecke zur Arbeit speichern und ihr folgen.

#### **Antreten gegen eine zuvor aufgezeichnete Aktivität**: Sie können gegen eine bereits gespeicherte Strecke antreten, um zu versuchen, schneller zu sein als bei der ursprünglichen Aktivität. Wenn die ursprüngliche Strecke beispielsweise in 30 Minuten bewältigt wurde, treten Sie gegen einen Virtual Partner an, um zu versuchen, die Strecke in weniger als 30 Minuten zu bewältigen.

**Folgen einer vorhandenen Tour von Garmin Connect**: Sie können eine Strecke von Garmin Connect an das Gerät senden. Nachdem die Strecke auf dem Gerät gespeichert wurde, können Sie ihr folgen oder gegen die vorhandene Zeit antreten.

# **Erstellen von Strecken auf dem Gerät**

Damit Sie eine Strecke erstellen können, muss eine Aktivität mit GPS-Daten auf dem Gerät gespeichert sein.

- **1** Wählen Sie **Menü** > **Training** > **Strecken** > **Streckenoptionen** > **Neu erstellen**.
- **2** Wählen Sie eine Aktivität aus, auf der die Strecke basieren soll.
- **3** Geben Sie einen Namen für die Strecke ein, und wählen Sie  $\boldsymbol{J}$ .

Die Strecke wird in der Liste angezeigt.

- **4** Wählen Sie die Strecke aus, und überprüfen Sie die Streckendetails.
- **5** Wählen Sie bei Bedarf die Option **Einstellungen**, um die Streckendetails zu bearbeiten. Beispielsweise können Sie den Namen oder die Farbe der Strecke ändern.
- **6** Wählen Sie > **Los!**.

# **Abfahren von Strecken aus dem Internet**

Zum Herunterladen von Strecken von Garmin Connect ist ein Konto bei Garmin Connect erforderlich (*[Garmin Connect](#page-15-0)*, [Seite 12\)](#page-15-0).

- **1** Schließen Sie das Gerät mit dem USB-Kabel an den Computer an.
- **2** Rufen Sie die Website [www.garminconnect.com](http://www.garminconnect.com) auf.
- **3** Erstellen Sie eine neue Strecke, oder wählen Sie eine vorhandene Strecke aus.
- **4** Wählen Sie **An Gerät senden**.
- **5** Trennen Sie das Gerät vom Computer, und schalten Sie es ein.
- **6** Wählen Sie **Menü** > **Training** > **Strecken**.
- **7** Wählen Sie die Strecke.
- **8** Wählen Sie **Los!**.

# **Tipps zum Trainieren mit Strecken**

- Verwenden Sie Abbiegehinweise (*[Streckenoptionen](#page-7-0)*, [Seite 4\)](#page-7-0).
- Wenn das Training eine Aufwärmphase umfasst, wählen Sie , um die Strecke zu starten. Wärmen Sie sich dann wie üblich auf.
- Bleiben Sie beim Aufwärmen abseits der Trainingsstrecke. Wenn Sie startklar sind, begeben Sie sich zu Ihrer Strecke. Wenn Sie einen beliebigen Abschnitt der Strecke erreichen, wird eine Meldung angezeigt.

HINWEIS: Sobald Sie | auswählen, startet der Virtual Partner die Strecke und wartet nicht, bis Sie sich aufgewärmt haben.

<span id="page-7-0"></span>• Wechseln Sie zur Karte, um die Streckenkarte anzuzeigen. Wenn Sie von der Strecke abweichen, wird eine Meldung angezeigt.

### **Anhalten einer Strecke**

Wählen Sie > **Strecke anhalten** > **OK**.

# **Anzeigen von Strecken auf der Karte**

Sie können für jede auf dem Gerät gespeicherte Strecke anpassen, wie diese auf der Karte angezeigt wird. Beispielsweise können Sie das Gerät so anpassen, dass der Weg zur Arbeit auf der Karte immer in Gelb angezeigt wird. Eine alternative Strecke kann in Grün dargestellt werden. Dies ermöglicht es Ihnen, Strecken während der Fahrt zu sehen, dabei aber keiner bestimmten Strecke zu folgen bzw. darauf zu navigieren.

- **1** Wählen Sie **Menü** > **Training** > **Strecken**.
- **2** Wählen Sie die Strecke.
- **3** Wählen Sie **Einstellungen**.
- **4** Wählen Sie **Immer anzeigen**, damit die Strecke auf der Karte angezeigt wird.
- **5** Wählen Sie **Farbe** und anschließend eine Farbe.
- **6** Wählen Sie **Streckenpunkte**, um Streckenpunkte auf der Karte anzuzeigen.

Wenn Sie der Strecke das nächste Mal folgen, wird sie auf der Karte angezeigt.

# **Anzeigen von Streckendetails**

- **1** Wählen Sie **Menü** > **Training** > **Strecken**.
- **2** Wählen Sie eine Strecke.
- **3** Wählen Sie eine Option:
	- Wählen Sie **Übersicht**, um Details zur Strecke anzuzeigen.
	- Wählen Sie **Karte**, um die Strecke auf der Karte anzuzeigen.
	- Wählen Sie **Höhe**, um ein Höhenprofil der Strecke anzuzeigen.
	- Wählen Sie **Runden**, um eine Runde auszuwählen und weitere Informationen zu den einzelnen Runden anzuzeigen.

### **Streckenoptionen**

Wählen Sie **Menü** > **Training** > **Strecken** > **Streckenoptionen**.

- **Abbiegehinweise**: Aktiviert oder deaktiviert Abbiegehinweise. **Streckenabw.warn.**: Warnt Sie, wenn Sie von der Strecke abweichen.
- **Suchen**: Ermöglicht es Ihnen, nach Namen nach gespeicherten Strecken zu suchen.
- **Löschen**: Ermöglicht es Ihnen, alle oder mehrere gespeicherte Strecken vom Gerät zu löschen.

### **Löschen einer Strecke**

- **1** Wählen Sie **Menü** > **Training** > **Strecken**.
- **2** Wählen Sie eine Strecke.
- **3** Wählen Sie **Löschen** > **OK**.

# **Segmente**

**Folgen von Segmenten**: Sie können Segmente aus Ihrem Konto bei Garmin Connect an das Gerät senden. Nachdem ein Segment auf dem Gerät gespeichert wurde, können Sie ihm folgen.

**HINWEIS:** Wenn Sie eine Strecke aus Ihrem Konto bei Garmin Connect herunterladen, werden automatisch alle Segmente der Strecke heruntergeladen.

**Antreten gegen ein Segment**: Sie können gegen ein Segment antreten und versuchen, Ihren persönlichen Rekord zu

erreichen oder zu übertreffen oder aber andere Radfahrer, die dieses Segment absolviert haben.

### **Strava™ Segmente**

Sie können Strava Segmente auf den Edge herunterladen. Folgen Sie Strava Segmenten, um Ihre Leistung mit Ihren vorherigen Touren, mit Freunden und mit Profis zu vergleichen, die dasselbe Segment absolviert haben.

Wenn Sie Strava Mitglied werden möchten, rufen Sie in Ihrem Konto bei Garmin Connect das Segmente-Widget auf. Weitere Informationen finden Sie unter [www.strava.com.](http://www.strava.com)

Die Informationen in diesem Handbuch gelten sowohl für Garmin Connect Segmente als auch für Strava Segmente.

### **Folgen eines Segments aus dem Internet**

Zum Herunterladen und Folgen von Segmenten von Garmin Connect ist ein Konto bei Garmin Connect erforderlich (*[Garmin](#page-15-0) Connect*[, Seite 12](#page-15-0)).

- **1** Schließen Sie das Gerät mit dem USB-Kabel an den Computer an.
- **2** Rufen Sie die Website [www.garminconnect.com](http://www.garminconnect.com) auf.
- **3** Erstellen Sie ein neues Segment, oder wählen Sie ein vorhandenes Segment aus.
- **4** Wählen Sie **An Gerät senden**.
- **5** Trennen Sie das Gerät vom Computer, und schalten Sie es ein.
- **6** Wählen Sie **Menü** > **Training** > **Segmente**.
- **7** Wählen Sie ein Segment.
- **8** Wählen Sie **Karte** > **Los!**.

### **Aktivieren von Segmenten**

Sie können Virtual Partner Wettkämpfe aktivieren sowie Alarme, die Sie auf Segmente in der Nähe hinweisen.

- **1** Wählen Sie **Menü** > **Training** > **Segmente**.
- **2** Wählen Sie ein Segment.
- **3** Wählen Sie **Aktivieren**. **HINWEIS:** Alarme für Segmente in der Nähe werden nur für aktivierte Segmente angezeigt.

### **Antreten gegen ein Segment**

Segmente sind virtuelle Wettkampfstrecken. Sie können gegen ein Segment antreten und Ihre Leistung mit früheren Aktivitäten, der Leistung anderer Radfahrer, Verbindungen in Ihrem Konto bei Garmin Connect oder anderen Radlern vergleichen. Sie können die Aktivitätsdaten in Ihr Konto bei Garmin Connect hochladen, um Ihre Segmentposition anzuzeigen.

- **1** Folgen Sie einem Segment (*Folgen eines Segments aus dem Internet*, Seite 4), einer Strecke mit einem Segment (*[Abfahren von Strecken aus dem Internet](#page-6-0)*, Seite 3), oder beginnen Sie eine Tour (*[Eine Fahrradtour machen](#page-6-0)*, Seite 3). Wenn Sie an einem aktivierten Segment vorbeifahren. können Sie gegen das Segment antreten.
- **2** Wählen Sie ▶, um den Timer zu starten. Wenn Sie in der Nähe des Startpunkts sind, wird eine Meldung angezeigt.
- **3** Beginnen Sie jetzt, gegen das Segment anzutreten.
- 4 Wählen Sie bei Bedarf die Taste  $\Theta$ , um während der Tour das Ziel zu ändern.

Sie können gegen den Gruppenleiter, den Herausforderer oder andere Radfahrer antreten (sofern zutreffend).

**5** Rufen Sie die Virtual Partner Seite auf, um Ihren Fortschritt anzuzeigen.

Nach Abschluss des Segments wird eine Meldung angezeigt.

# **Anzeigen von Segmentdetails**

**1** Wählen Sie **Menü** > **Training** > **Segmente**.

#### <span id="page-8-0"></span>**2** Wählen Sie ein Segment.

- **3** Wählen Sie eine Option:
	- Wählen Sie **Karte**, um das Segment auf der Karte anzuzeigen.
	- Wählen Sie **Höhe**, um ein Höhenprofil des Segments anzuzeigen.
	- Wählen Sie **Bestenliste**, um die Zeiten von Touren und die Durchschnittsgeschwindigkeiten des Segmentbesten, des Gruppenleiters oder des Herausforderers anzuzeigen sowie Ihre persönliche Bestzeit und Durchschnittsgeschwindigkeit und andere Radfahrer (sofern zutreffend).

**TIPP:** Sie können einen Eintrag der Bestenliste auswählen, um Ihr Ziel für den Segmentwettkampf zu ändern.

# **Segmentoptionen**

#### Wählen Sie **Menü** > **Training** > **Segmente** > **Segmentoptionen**.

**Abbiegehinweise**: Aktiviert oder deaktiviert Abbiegehinweise.

- **Suchen**: Ermöglicht es Ihnen, gespeicherte Segmente nach Namen zu suchen.
- **Aktiv./Deaktiv.**: Aktiviert oder deaktiviert die derzeit auf dem Gerät geladenen Segmente.
- **Löschen**: Ermöglicht es Ihnen, alle oder mehrere gespeicherte Segmente vom Gerät zu löschen.

# **Löschen von Segmenten**

- **1** Wählen Sie **Menü** > **Training** > **Segmente**.
- **2** Wählen Sie ein Segment.
- **3** Wählen Sie **Löschen** > **OK**.

# **Trainings**

Sie können benutzerdefinierte Trainings mit Zielvorgaben für jeden Trainingsabschnitt sowie für verschiedene Distanzen, Zeiten und Kalorienwerte erstellen. Sie können Trainings mit Garmin Connect oder einen Trainingsplan mit integrierten Trainings in Garmin Connect auswählen und dann auf das Gerät übertragen.

Die Planung von Trainings ist mit Garmin Connect möglich. Sie können Trainings im Voraus planen und auf dem Gerät speichern.

# **Durchführen von Trainings aus dem Internet**

Zum Herunterladen von Trainings von Garmin Connect ist ein Konto bei Garmin Connect erforderlich (*[Garmin Connect](#page-15-0)*, [Seite 12](#page-15-0)).

- **1** Verbinden Sie das Gerät mit dem Computer.
- **2** Rufen Sie die Website [www.garminconnect.com](http://www.garminconnect.com) auf.
- **3** Erstellen und speichern Sie ein Training.
- **4** Wählen Sie **An Gerät senden**, und folgen Sie den Anweisungen auf dem Bildschirm.
- **5** Trennen Sie das Gerät.

### **Starten eines Trainings**

Damit Sie ein Training starten können, müssen Sie es aus Ihrem Konto bei Garmin Connect herunterladen.

- **1** Wählen Sie **Menü** > **Training** > **Trainings**.
- **2** Wählen Sie ein Training.
- **3** Wählen Sie **Training starten**.
- 4 Wählen Sie | , um den Timer zu starten.

Wenn Sie mit einem Training begonnen haben, zeigt das Gerät die einzelnen Trainingsabschnitte, die Zielvorgabe (sofern vorhanden) und die aktuellen Trainingsdaten an.

# **Anhalten von Trainings**

- Wählen Sie zu einer beliebigen Zeit die Taste  $\bullet$ , um einen Trainingsabschnitt zu beenden.
- Wählen Sie zu einer beliebigen Zeit die Taste V, um die Trainingsabschnittseite anzuzeigen, und wählen Sie  $\Theta$  > **Training abbrechen** > **OK**, um das Training zu beenden.
- Wählen Sie zu einer beliebigen Zeit die Option  $\triangleright$  > Training **abbrechen**, um den Timer anzuhalten und das Training zu beenden.

**TIPP:** Wenn Sie die Tour speichern, endet das Training automatisch.

#### **Anzeigen einer Trainingsvorschau**

Sie können sich eine Vorschau jedes Abschnitts des Trainings anzeigen lassen.

- **1** Wählen Sie **Menü** > **Training** > **Trainings**.
- **2** Wählen Sie ein Training.
- **3** Wählen Sie **Trainingsvorschau**.

### **Löschen von Trainings**

- **1** Wählen Sie **Menü** > **Training** > **Trainings**.
- **2** Wählen Sie ein Training.
- **3** Wählen Sie **Training löschen** > **OK**.

### **Löschen mehrerer Trainings**

- **1** Wählen Sie **Menü** > **Training** > **Trainings** > **Löschen**.
- **2** Wählen Sie ein oder mehrere Trainings.
- **3** Wählen Sie **Trainings löschen** > **OK**.

# **Informationen zum Trainingskalender**

Der Trainingskalender auf Ihrem Gerät ist eine Erweiterung des Trainingskalenders oder -plans, den Sie in Garmin Connect einrichten. Sobald Sie Trainings zum Garmin Connect Kalender hinzugefügt haben, können Sie diese an Ihr Gerät senden. Alle geplanten Trainings, die an das Gerät gesendet werden, werden nach Datum sortiert in der Trainingskalenderliste angezeigt. Wenn Sie einen Tag im Trainingskalender auswählen, können Sie das Training anzeigen oder absolvieren. Das geplante Training bleibt auf Ihrem Gerät, unabhängig davon, ob Sie es absolvieren oder überspringen. Wenn Sie geplante Trainings vom Garmin Connect senden, überschreiben diese den vorhandenen Trainingskalender.

### **Verwenden von Garmin Connect Trainingsplänen**

Damit Sie einen Trainingsplan von Garmin Connect herunterladen und verwenden können, müssen Sie über ein Konto bei Garmin Connect verfügen (*[Garmin Connect](#page-15-0)*, [Seite 12\)](#page-15-0).

Sie können Garmin Connect durchsuchen, um nach einem Trainingsplan zu suchen, Trainings und Strecken zu planen und den Plan auf das Gerät herunterzuladen.

- **1** Verbinden Sie das Gerät mit dem Computer.
- **2** Rufen Sie die Website [www.garminconnect.com](http://www.garminconnect.com) auf.
- **3** Wählen Sie einen Trainingsplan aus, und legen Sie einen Zeitraum fest.
- **4** Sehen Sie sich den Trainingsplan in Ihrem Kalender an.
- **5** Wählen Sie  $\blacktriangleright$ , und folgen Sie den Anweisungen auf dem Bildschirm.

# **Intervalltrainings**

Sie können Intervalltrainings basierend auf Distanz oder Zeit erstellen. Das Gerät speichert Ihr persönliches Intervalltraining, bis Sie ein anderes Intervalltraining erstellen. Sie können offene Intervalle auf Radfahrstrecken mit einer bekannten Distanz verwenden. Wenn Sie  $\bigcirc$  auswählen, zeichnet das Gerät ein Intervall auf und wechselt zu einem Erholungsintervall.

# <span id="page-9-0"></span>**Erstellen eines Intervalltrainings**

- **1** Wählen Sie **Menü** > **Training** > **Intervalle** > **Bearbeiten** > **Intervalle** > **Typ**.
- **2** Wählen Sie **Distanz**, **Zeit** oder **Offen**. **TIPP:** Sie können ein offenes Intervall erstellen, indem Sie den Typ auf Offen setzen.
- **3** Wählen Sie **Dauer**, geben Sie ein Distanz- oder Zeitintervall für das Training ein, und wählen Sie ...
- **4** Wählen Sie **Erholung** > **Typ**.
- **5** Wählen Sie **Distanz**, **Zeit** oder **Offen**.
- **6** Wenn nötig können Sie eine Distanz oder einen Wert für das Zeitintervall der Pause eingeben und V wählen.
- **7** Wählen Sie eine oder mehrere Optionen:
	- Um die Anzahl der Wiederholungen festzulegen, wählen Sie **Wiederholen**.
	- Um ein offenes Aufwärmprogramm zu Ihrem Training hinzuzufügen, wählen Sie **Warm up** > **Ein**.
	- Um ein offenes Auslaufprogramm zu Ihrem Training hinzuzufügen, wählen Sie **Ausfahren** > **Ein**.

# **Starten eines Intervalltrainings**

- **1** Wählen Sie **Menü** > **Training** > **Intervalle** > **Training starten**.
- 2 Wählen Sie  $\blacktriangleright$ , um den Timer zu starten.
- **3** Wenn Ihr Intervalltraining ein Aufwärmprogramm umfasst, wählen Sie  $\Box$ , um mit dem ersten Intervall zu beginnen.
- **4** Folgen Sie den angezeigten Anweisungen.

Nach Abschluss aller Intervalle wird eine Meldung angezeigt.

# **Verwenden eines ANT+ Indoor Trainers**

Damit Sie einen kompatiblen ANT+ Indoor Trainer nutzen können, müssen Sie das Fahrrad auf den Trainer setzen und mit dem Gerät koppeln (*[Koppeln von ANT+ Sensoren](#page-13-0)*, Seite 10).

Sie können das Gerät mit einem Indoor Trainer verwenden, um beim Folgen einer Strecke, einer Aktivität oder eines Trainings den Widerstand zu simulieren. Während der Verwendung eines Indoor Trainers ist das GPS automatisch deaktiviert.

- **1** Wählen Sie **Menü** > **Training** > **Indoor Trainer**.
- **2** Wählen Sie eine Option:
	- Wählen Sie **Strecke folgen**, um einer gespeicherten Strecke zu folgen (*[Strecken](#page-6-0)*, Seite 3).
	- Wählen Sie **Aktivität folgen**, um einer gespeicherten Tour zu folgen (*[Eine Fahrradtour machen](#page-6-0)*, Seite 3).
	- Wählen Sie **Training folgen**, um einem leistungsbasierten Training zu folgen, das Sie von Ihrem Konto bei Garmin Connect heruntergeladen haben (*[Trainings](#page-8-0)*, Seite 5).
- **3** Wählen Sie eine Strecke, eine Aktivität oder ein Training.
- **4** Wählen Sie **Los!**.
- **5** Wählen Sie ein Aktivitätsprofil aus.
- **6** Wählen Sie  $\blacktriangleright$ , um den Timer zu starten.
- Der Trainer erhöht oder verringert den Widerstand basierend auf den Höheninformationen der Strecke oder Tour.
- 7 Wählen Sie , um die Trainerseite anzuzeigen.

![](_page_9_Picture_31.jpeg)

Sie können die Widerstandsstufe ① anzeigen, den Vorsprung bzw. die Distanz zurück 2 sowie die Zeit, die Sie im Vergleich zur ursprünglich für die Strecke oder Aktivität aufgezeichneten Distanz und Zeit schneller oder langsamer  $\overline{a}$  sind.

# **Einstellen des Widerstands**

- **1** Wählen Sie **Menü** > **Training** > **Indoor Trainer** > **Widerstand einstellen**.
- **2** Wählen Sie ▲ bzw. ▼, um den vom Trainer erzeugten Widerstand einzustellen.
- **3** Wählen Sie ein Aktivitätsprofil aus.
- **4** Treten Sie in die Pedale.
- **5** Wählen Sie bei Bedarf die Option  $\Theta$  > Widerstand **einstellen**, um den Widerstand während der Aktivität anzupassen.

# **Einrichten der Leistungsvorgabe**

- **1** Wählen Sie **Menü** > **Training** > **Indoor Trainer** > **Leistungsvorgabe einstellen**.
- **2** Stellen Sie den Wert für die Leistungsvorgabe ein.
- **3** Wählen Sie ein Aktivitätsprofil aus.
- **4** Treten Sie in die Pedale.

Der vom Trainer erzeugte Widerstand wird angepasst, um basierend auf der Geschwindigkeit eine konstante Leistungsabgabe beizubehalten.

**5** Wählen Sie bei Bedarf die Option > **Leistungsvorgabe einstellen**, um während der Aktivität die Leistungsvorgabe anzupassen.

# **Einrichten eines Trainingsziels**

Die Trainingszielfunktion arbeitet Hand in Hand mit dem Virtual Partner , damit Sie das Training auf ein festgelegtes Ziel für Distanz, Distanz und Zeit oder Distanz und Geschwindigkeit ausrichten können. Während der Trainingsaktivität unterrichtet das Gerät Sie in Echtzeit über Ihren Fortschritt beim Erreichen des Trainingsziels.

- **1** Wählen Sie **Menü** > **Training** > **Ziel einrichten**.
- **2** Wählen Sie eine Option:
	- Wählen Sie **Nur Distanz**, um eine festgelegte Distanz auszuwählen, oder geben Sie eine benutzerdefinierte Distanz ein.
	- Wählen Sie **Distanz und Zeit**, um ein Distanz- und Zeitziel auszuwählen.
	- Wählen Sie **Distanz u. Geschw.**, um ein Distanz- und Geschwindigkeitsziel auszuwählen.

Die Trainingszielseite wird angezeigt und enthält Informationen zur voraussichtlichen Endzeit. Die voraussichtliche Endzeit basiert auf Ihrer aktuellen Leistung und der verbleibenden Zeit.

- 3 Wählen Sie  $\blacktriangleright$ , um den Timer zu starten.
- 4 Wählen Sie bei Bedarf die Option **V**, um die Virtual Partner Seite anzuzeigen.

<span id="page-10-0"></span>**5** Wählen Sie am Ende der Aktivität die Option  $\triangleright$  > Tour **speich.**.

### **Abbrechen eines Trainingsziels**

Wählen Sie > **Ziel abbrechen** > **OK**.

# **Bestzeiten**

Wenn Sie eine Tour abschließen, werden auf dem Gerät neue Bestzeiten angezeigt, die Sie während der Tour aufgestellt haben. Zu Bestzeiten zählen Ihre schnellste Zeit über eine Standarddistanz, die längste Tour und der größte Anstieg während einer Tour.

# **Anzeigen Ihrer persönlichen Rekorde**

Wählen Sie **Menü** > **Eigene Statistiken** > **Persönliche Rekorde**.

# **Zurücksetzen persönlicher Rekorde**

Sie können alle persönlichen Rekorde auf die zuvor gespeicherten Rekorde zurücksetzen.

- **1** Wählen Sie **Menü** > **Eigene Statistiken** > **Persönliche Rekorde**.
- **2** Wählen Sie einen Rekord, der zurückgesetzt werden soll.
- **3** Wählen Sie **Früherer Rekord** > **OK**.

**HINWEIS:** Dadurch werden keine gespeicherten Aktivitäten gelöscht.

# **Löschen aller persönlichen Rekorde**

Wählen Sie **Menü** > **Eigene Statistiken** > **Persönliche Rekorde** > **Alle löschen** > **OK**.

**HINWEIS:** Dadurch werden keine gespeicherten Aktivitäten gelöscht.

# **Trainingszonen**

- Herzfrequenz-Bereiche (*[Einrichten von Herzfrequenz-](#page-12-0)[Bereichen](#page-12-0)*, Seite 9)
- Leistungsbereiche (*[Einrichten von Leistungsbereichen](#page-13-0)*, [Seite 10](#page-13-0))

# **Training in Gebäuden**

Wenn Sie in Gebäuden trainieren oder die Akku-Laufzeit verlängern möchten, können Sie den GPS-Empfang deaktivieren.

**HINWEIS:** Änderungen an der GPS-Einstellungen werden im Aktivitätsprofil gespeichert. Sie können für jede Art des Radfahrens ein benutzerdefiniertes Aktivitätsprofil erstellen (*[Aktualisieren von Aktivitätsprofilen](#page-17-0)*, Seite 14).

- **1** Wählen Sie **Menü** > **Einstellungen** > **Aktivitätsprofile**.
- **2** Wählen Sie ein Profil.
- **3** Wählen Sie **GPS-Modus** > **Aus**.

Wenn das GPS deaktiviert ist, stehen Geschwindigkeits- und Distanzdaten nur zur Verfügung, wenn Sie über einen optionalen Sensor verfügen, der Geschwindigkeits- und Distanzdaten an das Gerät sendet (z. B. ein Geschwindigkeits- oder Trittfrequenzsensor).

# **Navigation**

Navigationsfunktionen und -einstellungen gelten auch beim Navigieren von Strecken (*[Strecken](#page-6-0)*, Seite 3) und Segmenten (*[Segmente](#page-7-0)*, Seite 4).

- Positionen (*Positionen*, Seite 7)
- Karteneinstellungen (*[Karteneinstellungen](#page-18-0)*, Seite 15)

# **Positionen**

Sie können Positionen mit dem Gerät aufzeichnen und dort speichern.

# **Speichern der Position**

Zum Speichern einer Position müssen Sie zunächst Satellitensignale erfassen.

Eine Position ist ein Punkt, den Sie auf dem Gerät aufzeichnen und speichern. Falls Sie sich bestimmte Stellen merken oder an einen bestimmten Ort zurückkehren möchten, können Sie eine Position markieren.

- **1** Beginnen Sie Ihre Tour.
- **2** Wählen Sie > **Position speichern** > **OK**.

# **Navigieren zu einer gespeicherten Position**

Zum Navigieren zu einer gespeicherten Position, müssen Sie zunächst Satellitensignale erfassen.

- **1** Wählen Sie **Menü** > **Training** > **Positionen**.
- **2** Wählen Sie einen Favoriten.
- **3** Wählen Sie **Karte**.
- **4** Wählen Sie **Los!**.

# **Bearbeiten von Positionen**

- **1** Wählen Sie **Menü** > **Training** > **Positionen**.
- **2** Wählen Sie einen Favoriten.
- **3** Wählen Sie ein Positionsdetail. Wählen Sie beispielsweise Höhe ändern, um eine für die Position bekannte Höhe einzugeben.
- 4 Bearbeiten Sie den Wert, und wählen Sie ...

# **Löschen von Positionen**

- **1** Wählen Sie **Menü** > **Training** > **Positionen**.
- **2** Wählen Sie einen Favoriten.
- **3** Wählen Sie **Position löschen** > **OK**.

### **Festlegen der Höhe**

Wenn genaue Höhendaten für die aktuelle Position vorliegen, können Sie den Höhenmesser des Geräts manuell kalibrieren.

- **1** Beginnen Sie Ihre Tour.
- **2** Wählen Sie > **Höhe festlegen**.
- 3 Geben Sie die Höhe ein, und wählen Sie ...

# **Zoomen der Karte**

- **1** Beginnen Sie Ihre Tour.
- 2 Wählen Sie **V**, um die Karte anzuzeigen.
- **3** Wählen Sie > **Karte vergrößern/verkleinern**.
- **4** Wählen Sie eine Option:
	- Aktivieren Sie die Option **Auto-Zoom**, um automatisch einen Zoom-Maßstab für die Karte festzulegen.
	- Deaktivieren Sie die Option **Auto-Zoom**, um die Ansicht manuell zu vergrößern oder zu verkleinern.
- **5** Wählen Sie bei Bedarf die Option **Zoom-Maßstab einrichten**.
- **6** Wählen Sie eine Option:
	- $\cdot$  Wählen Sie  $\blacktriangle$ , um die Ansicht manuell zu vergrößern.
	- Wählen Sie  $\nabla$ , um die Ansicht manuell zu verkleinern.
- 7 Wählen Sie  $\Theta$ , um den Zoom-Maßstab zu speichern (optional).

# **ANT+ Sensoren**

Das Gerät kann mit ANT+ Funksensoren verwendet werden. Weitere Informationen zur Kompatibilität und zum Erwerb optionaler Sensoren finden Sie unter [http://buy.garmin.com.](http://buy.garmin.com)

# <span id="page-11-0"></span>**Anlegen des Herzfrequenzsensors**

**HINWEIS:** Wenn Sie keinen Herzfrequenzsensor haben, können Sie diesen Schritt überspringen.

Sie sollten den Herzfrequenzsensor unterhalb des Brustbeins direkt auf der Haut tragen. Er muss so dicht anliegen, dass er während einer Aktivität nicht verrutscht.

**1** Befestigen Sie das Modul des Herzfrequenzsensors  $\hat{\theta}$  am Gurt.

![](_page_11_Picture_4.jpeg)

Die Garmin Logos auf dem Modul und dem Gurt sollten von vorne lesbar sein.

**2** Befeuchten Sie die Elektroden (2) und die Kontaktstreifen (3) auf der Rückseite des Gurts, um eine optimale Übertragung zwischen Brust und Sender zu ermöglichen.

![](_page_11_Figure_7.jpeg)

**3** Legen Sie den Gurt um die Brust, und befestigen Sie den Haken des Gurts 4 an der Schlaufe <sup>®</sup>.

**HINWEIS:** Das Etikett mit der Pflegeanleitung sollte nicht umgeschlagen sein.

![](_page_11_Figure_10.jpeg)

Die Garmin Logos sollten von vorne lesbar sein.

**4** Das Gerät muss sich in einer Entfernung von 3 m (10 Fuß) zum Herzfrequenzsensor befinden.

Nachdem Sie den Herzfrequenzsensor angelegt haben, ist er aktiv und sendebereit.

**TIPP:** Falls die Herzfrequenzdaten fehlerhaft sind oder gar nicht angezeigt werden, findest Sie Informationen in den Tipps für die Problembehandlung (*[Tipps beim Auftreten fehlerhafter](#page-12-0) [Herzfrequenzdaten](#page-12-0)*, Seite 9).

### **Erholungsratgeber**

Wenn Sie den Garmin mit dem Herzfrequenzsensor koppeln, können Sie anzeigen, wie viel Zeit bis zu Ihrer vollständigen Erholung verbleibt und bis Sie wieder mit dem nächsten harten Training beginnen können. Der Erholungsratgeber umfasst die Erholungszeit und die Erholungsprüfung. Die Technologie für den Erholungsratgeber wird von Firstbeat bereitgestellt und unterstützt.

- **Erholungsprüfung**: Die Erholungsprüfung weist in Echtzeit auf Ihren Erholungszustand innerhalb der ersten Minuten einer Aktivität hin.
- **Erholungszeit**: Die Erholungszeit wird sofort nach einer Aktivität angezeigt. Ein Countdown zählt die Zeit herunter, bis es für Sie wieder optimal ist, ein weiteres hartes Training zu beginnen.

### *Einschalten des Erholungsratgebers*

Damit Sie den Erholungsratgeber nutzen können, müssen Sie den Herzfrequenz-Brustgurt anlegen und mit Ihrem Gerät koppeln (*[Koppeln von ANT+ Sensoren](#page-13-0)*, Seite 10). Wenn das

Gerät mit einem Herzfrequenzsensor geliefert wurde, sind das Gerät und der Sensor bereits gekoppelt. Sie erhalten die genaueste Berechnung, wenn Sie das Benutzerprofil vollständig einrichten (*[Einrichten des Benutzerprofils](#page-17-0)*, Seite 14) und den maximalen Herzfrequenz-Bereich festlegen (*[Einrichten von](#page-12-0)  [Herzfrequenz-Bereichen](#page-12-0)*, Seite 9).

- **1** Wählen Sie **Menü** > **Eigene Statistiken** > **Erholungsratgeber** > **Aktivieren**.
- **2** Beginnen Sie Ihre Tour.

In den ersten Minuten eines Radtrainings wird eine Erholungsprüfung mit Ihrem Erholungszustand in Echtzeit angezeigt.

**3** Wählen Sie nach der Tour die Option **Tour speich.**. Ihre Erholungszeit wird angezeigt. Die Höchstzeit beträgt 4 Tage, die Mindestzeit 6 Stunden.

### **Informationen zur VO2max-Berechnung**

Die VO2max ist die maximale Sauerstoffaufnahme (in Milliliter), die Sie pro Minute und pro Kilogramm Körpergewicht bei maximaler Leistung verwerten können. Einfach ausgedrückt ist die VO2max ein Gradmesser der Ausdauerleistungsfähigkeit und sollte sich mit verbesserter Fitness erhöhen. VO2max-Berechnungen werden von Firstbeat bereitgestellt und unterstützt. Koppeln Sie das Gerät von Garmin mit einem kompatiblen Herzfrequenzsensor und Leistungsmesser, um Ihre VO2max-Berechnung für das Radfahren anzuzeigen.

### *Anzeigen Ihrer VO2max-Berechnung*

Zum Anzeigen Ihrer VO2max-Berechnung müssen Sie den Herzfrequenz-Brustgurt anlegen, den Leistungsmesser installieren und die Geräte mit dem Gerät koppeln (*[Koppeln von](#page-13-0)  [ANT+ Sensoren](#page-13-0)*, Seite 10). Wenn das Gerät mit einem Herzfrequenzsensor geliefert wurde, sind das Gerät und der Sensor bereits gekoppelt. Sie erhalten die genaueste Berechnung, wenn Sie das Benutzerprofil einrichten (*[Einrichten](#page-17-0) [des Benutzerprofils](#page-17-0)*, Seite 14) und die maximale Herzfrequenz festlegen (*[Einrichten von Herzfrequenz-Bereichen](#page-12-0)*, Seite 9).

**HINWEIS:** Anfänglich haben Sie eventuell den Eindruck, dass die Berechnung ungenau ist. Nach ein paar Radfahrtrainings hat sich das Gerät jedoch an Ihre Radfahrleistung angepasst.

- **1** Fahren Sie im Freien mindestens 20 Minuten lang mit gleichbleibender, hoher Intensität.
- **2** Wählen Sie nach der Tour die Option **Tour speich.**.
- **3** Wählen Sie **Menü** > **Eigene Statistiken** > **VO2max**.

Ihre VO2max-Berechnung wird als Zahl und Position in der farbigen Anzeige dargestellt.

![](_page_11_Picture_35.jpeg)

![](_page_11_Picture_446.jpeg)

VO2max-Daten und Analysen werden mit Genehmigung von The Cooper Institute® bereitgestellt. Weitere Informationen sind im Anhang (*[VO2max-Standard-Bewertungen](#page-24-0)*, [Seite 21\)](#page-24-0) und unter [www.CooperInstitute.org](http://www.CooperInstitute.org) zu finden.

# <span id="page-12-0"></span>*Tipps für VO2max-Berechnung beim Radfahren*

Die Berechnung der VO2max und deren Genauigkeit verbessern sich, wenn Sie beim Radfahrtraining gleichbleibend ein mittelmäßig schweres Training absolvieren, bei dem sich Herzfrequenz sowie Watt-Leistung nicht stark verändern.

- Vergewissern Sie sich vor dem Training, dass das Gerät, der Herzfrequenz-Brustgurt und der Leistungsmesser ordnungsgemäß funktionieren, die Geräte miteinander gekoppelt sind und eine ausreichende Akku-Laufzeit bieten.
- Behalten Sie während Ihres 20-minütigen Radfahrtrainings eine Herzfrequenz bei, die mehr als 70 % Ihrer maximalen Herzfrequenz beträgt.
- Behalten Sie während Ihres 20-minütigen Radfahrtrainings eine weitgehend gleichbleibende Leistungsabgabe bei.
- Vermeiden Sie hügeliges Gelände.
- Fahren Sie nicht in einer Gruppe, da es dort zu Zug kommen kann.

### **Einrichten von Herzfrequenz-Bereichen**

Das Gerät verwendet die Benutzerprofilinformationen der ersten Einrichtung, um Ihre Herzfrequenz-Bereiche zu ermitteln. Sie können die Herzfrequenz-Bereiche manuell entsprechend Ihren Fitnesszielen anpassen (*Fitnessziele*, Seite 9). Damit Sie während der Aktivität möglichst genaue Kaloriendaten erhalten, sollten Sie die maximale Herzfrequenz, die Herzfrequenz in der Ruhephase und Herzfrequenz-Bereiche einrichten.

- **1** Wählen Sie **Menü** > **Eigene Statistiken** > **Trainingszonen** > **Herzfrequenzbereiche**.
- **2** Geben Sie die Werte für maximale und minimale Herzfrequenz ein.

Die Werte für die Bereiche werden automatisch aktualisiert, können jedoch auch manuell bearbeitet werden.

- **3** Wählen Sie **Basierend auf:**.
- **4** Wählen Sie eine Option:
	- Wählen Sie **BPM**, um die Bereiche in Schlägen pro Minute anzuzeigen und zu bearbeiten.
	- Wählen Sie **% Max.**, um die Bereiche als Prozentsatz Ihrer maximalen Herzfrequenz anzuzeigen und zu bearbeiten.
	- Wählen Sie **% HFR**, um die Bereiche als Prozentsatz der Herzfrequenz in der Ruhephase anzuzeigen und zu bearbeiten.

#### *Informationen zu Herzfrequenz-Bereichen*

Viele Sportler verwenden Herzfrequenz-Bereiche, um ihr Herz-Kreislauf-System zu überwachen und zu stärken und um ihre Fitness zu steigern. Ein Herzfrequenz-Bereich ist ein bestimmter Wertebereich für die Herzschläge pro Minute. Die fünf normalerweise verwendeten Herzfrequenz-Bereiche sind nach steigender Intensität von 1 bis 5 nummeriert. Im Allgemeinen werden die Herzfrequenz-Bereiche basierend auf Prozentsätzen der maximalen Herzfrequenz berechnet.

#### *Fitnessziele*

Die Kenntnis der eigenen Herzfrequenzbereiche kann Sie dabei unterstützen, Ihre Fitness zu messen und zu verbessern, wenn Sie die folgenden Grundsätze kennen und anwenden:

- Ihre Herzfrequenz ist ein gutes Maß für die Trainingsintensität.
- Das Training in bestimmten Herzfrequenzbereichen kann Ihr Herz-Kreislauf-System stärken und verbessern.
- Wenn Sie Ihre Herzfrequenzbereiche kennen, können Sie ein zu anstrengendes Training vermeiden und die Verletzungsgefahr verringern.

Wenn Sie Ihre maximale Herzfrequenz kennen, können Sie die Tabelle auf *[Berechnen von Herzfrequenz-Bereichen](#page-24-0)*, Seite 21 verwenden, um die besten Herzfrequenzbereiche für Ihre Fitnessziele zu ermitteln.

Wenn Sie Ihre maximale Herzfrequenz nicht kennen, verwenden Sie einen im Internet verfügbaren Rechner. In einigen Fitness-Studios kann möglicherweise ein Test zum Messen der maximalen Herzfrequenz durchgeführt werden. Die maximale Standard-Herzfrequenz ist 220 minus Ihr Alter.

#### **Tipps beim Auftreten fehlerhafter Herzfrequenzdaten**

Falls die Herzfrequenzdaten fehlerhaft sind oder gar nicht angezeigt werden, versuchen Sie es mit diesen Tipps.

- Feuchten Sie die Elektroden und die Kontaktstreifen erneut an (sofern zutreffend).
- Stellen Sie den Gurt um die Brust enger.
- Wärmen Sie sich für 5 bis 10 Minuten auf.
- Folgen Sie den Pflegehinweisen (*[Pflegen des](#page-20-0) [Herzfrequenzsensors](#page-20-0)*, Seite 17).
- Tragen Sie ein Baumwollhemd, oder feuchten Sie beide Seiten des Gurts gut an.

Synthetikmaterialien, die am Herzfrequenzsensor reiben oder dagegen schlagen, können zu statischer Elektrizität führen, wodurch die Herzfrequenzsignale gestört werden.

• Entfernen Sie sich von Quellen, die die Funktion des Herzfrequenzsensors beeinträchtigen könnten.

Zu Störquellen zählen z. B. starke elektromagnetische Felder, einige drahtlose 2,4-GHz-Sensoren, Hochspannungsleitungen, Elektromotoren, Herde, Mikrowellengeräte, drahtlose 2,4-GHz-Telefone und WLAN Access Points.

# **Installieren des Geschwindigkeitssensors**

**HINWEIS:** Wenn Sie diesen Sensor nicht haben, können Sie diesen Schritt überspringen.

**TIPP:** Garmin empfiehlt, das Gerät während der Installation des Sensors sicher zu fixieren.

- **1** Platziere den Geschwindigkeitssensor oben an der Radnabe.
- **2** Lege den Bügel  $\textcircled{1}$  um die Radnabe, und befestige ihn am Haken 2 am Sensor.

![](_page_12_Picture_41.jpeg)

Der Sensor kann gekippt werden, wenn er an einer asymmetrischen Nabe befestigt wird. Der Betrieb wird dadurch nicht beeinflusst.

**3** Drehe das Rad, um zu überprüfen, ob ausreichend Spiel vorhanden ist.

Der Sensor sollte keine anderen Teile des Fahrrads berühren.

**HINWEIS:** Die LED zeigt nach zwei Umdrehungen eine Aktivität an, indem sie fünf Sekunden lang grün blinkt.

# **Installieren des Trittfrequenzsensors**

**HINWEIS:** Wenn Sie diesen Sensor nicht haben, können Sie diesen Schritt überspringen.

**TIPP:** Garmin empfiehlt, das Gerät während der Installation des Sensors sicher zu fixieren.

<span id="page-13-0"></span>**1** Wähle die Bandgröße, die zum sicheren Befestigen an der Tretkurbel ① geeignet ist.

Das gewählte Band sollte das kleinste sein, das um die Tretkurbel passt.

- **2** Platziere auf der Seite ohne Gang die flache Seite des Trittfrequenzsensors an der Innenseite der Tretkurbel.
- **3** Ziehe die Bänder  $\oslash$  um die Tretkurbel, und befestige sie an den Haken 3 am Sensor.

![](_page_13_Picture_4.jpeg)

**4** Drehe die Tretkurbel, um zu überprüfen, ob ausreichend Spiel vorhanden ist.

Der Sensor und die Bänder sollten dein Fahrrad oder deine Schuhe nicht berühren.

**HINWEIS:** Die LED zeigt nach zwei Umdrehungen eine Aktivität an, indem sie fünf Sekunden lang grün blinkt.

**5** Unternimm eine 15-minütige Testfahrt, und untersuche dann den Sensor und die Bänder auf Schäden.

### **Informationen zu Geschwindigkeits- und Trittfrequenzsensoren**

Die Trittfrequenzdaten vom Trittfrequenzsensor werden immer aufgezeichnet. Wenn keine Geschwindigkeits- und Trittfrequenzsensoren mit dem Gerät gekoppelt sind, werden GPS-Daten verwendet, um Geschwindigkeit und Distanz zu berechnen.

Deine Trittfrequenz wird anhand der Anzahl der Umdrehungen der Tretkurbel pro Minute (1/min) gemessen.

# **Datenmittelung für Trittfrequenz oder Leistung**

Die Einstellung für den Durchschnitt ohne Nullwerte ist verfügbar, wenn Sie mit einem optionalen Trittfrequenzsensor oder Leistungsmesser trainieren. Standardmäßig werden Nullwerte ausgenommen, die auftreten, wenn keine Pedalumdrehungen erfolgen.

Sie können den Wert für diese Einstellung ändern (*[Einstellungen für die Datenaufzeichnung](#page-19-0)*, Seite 16).

# **Koppeln von ANT+ Sensoren**

Vor der Kopplung müssen Sie den Herzfrequenzsensor anlegen oder den Sensor installieren.

Unter Koppeln wird das Herstellen einer Verbindung zwischen ANT+ Funksensoren verstanden, beispielsweise des Herzfrequenzsensors mit dem Garmin Gerät.

**1** Das Gerät muss sich in einer Entfernung von maximal 3 m (10 Fuß) zum Sensor befinden.

**HINWEIS:** Halten Sie beim Koppeln eine Entfernung von 10 m (33 Fuß) zu den ANT+ Sensoren anderer Radfahrer ein.

- **2** Wählen Sie **Menü** > **Einstellungen** > **Sensoren** > **Sensor hinzufügen**.
- **3** Wählen Sie eine Option:
	- Wählen Sie einen Sensortyp.
	- Wählen Sie **Alle durchsuchen**, um nach allen Sensoren in der Nähe zu suchen.

Es wird eine Liste der verfügbaren Sensoren angezeigt.

- **4** Wählen Sie einen oder mehrere Sensoren, die mit dem Gerät gekoppelt werden sollen.
- **5** Wählen Sie **Sensor hinzufügen**.

Wenn der Sensor mit dem Gerät gekoppelt ist, zeigt dieser den Status Verbunden an. Sie können ein Datenfeld anpassen, um Sensordaten anzuzeigen.

# **Trainieren mit Wattmess-System**

- Eine Liste der ANT+ Sensoren, die mit dem Gerät kompatibel sind (z. B. der Vector™), ist unter www.garmin.com/intosports verfügbar.
- Weitere Informationen hierzu sind im Benutzerhandbuch des Leistungsmessers zu finden.
- Passen Sie die Leistungsbereiche an, damit sie Ihren Zielvorgaben und Fähigkeiten entsprechen (*Einrichten von Leistungsbereichen*, Seite 10).
- Verwenden Sie Bereichsalarme, damit Sie benachrichtigt werden, wenn Sie einen bestimmten Leistungsbereich erreichen (*[Einrichten von Bereichsalarmen](#page-18-0)*, Seite 15).
- Passen Sie die Leistungsdatenfelder an (*[Anpassen der](#page-17-0) [Datenseiten](#page-17-0)*, Seite 14).

### **Einrichten von Leistungsbereichen**

Die Werte für diese Geschwindigkeitsbereiche werden vorgegeben und stimmen eventuell nicht mit Ihren persönlichen Fähigkeiten überein. Sie können die Bereiche manuell auf dem Gerät anpassen oder Garmin Connect verwenden. Wenn Sie Ihren Wert für die leistungsbezogene anaerobe Schwelle (FTP) kennen, können Sie diesen eingeben, damit die Leistungsbereiche von der Software automatisch berechnet werden.

- **1** Wählen Sie **Menü** > **Eigene Statistiken** > **Trainingszonen** > **Leistungsbereiche**.
- **2** Geben Sie einen FTP-Wert ein.
- **3** Wählen Sie **Basierend auf:**.
- **4** Wählen Sie eine Option:
	- Wählen Sie **Watt**, um Bereiche in Watt anzuzeigen und zu bearbeiten.
	- Wählen Sie **% FTP**, um Bereiche als Prozentsatz der leistungsbezogenen anaeroben Schwelle anzuzeigen und zu bearbeiten.

### **Kalibrieren des Leistungsmessers**

Damit Sie den Leistungsmesser kalibrieren können, müssen Sie ihn installieren und mit dem Gerät koppeln. Außerdem muss er aktiv Daten aufzeichnen.

Kalibrierungsanweisungen, die sich speziell auf Ihren Leistungsmesser beziehen, finden Sie in der Bedienungsanleitung des Herstellers.

- **1** Wählen Sie **Menü** > **Training** > **Sensoren**.
- **2** Wählen Sie den Leistungsmesser.
- **3** Wählen Sie **Kalibrieren**.
- **4** Achten Sie darauf, dass der Leistungsmesser aktiv bleibt, indem Sie in die Pedale treten, bis die Meldung angezeigt wird.
- **5** Folgen Sie den angezeigten Anweisungen.

### **Pedalbasierte Leistung**

Der Vector misst die pedalbasierte Leistung.

Der Vector misst dabei die angewendete Kraft mehrere Hundert Mal pro Sekunde. Darüber hinaus misst der Vector Ihre Trittfrequenz oder die Rotationspedalgeschwindigkeit. Anhand der Messwerte für Kraft, Richtung der Kraft, Rotation der Tretkurbel und Zeit kann der Vector die Leistung (Watt) ermitteln. Da der Vector die Leistung für das linke und rechte

<span id="page-14-0"></span>Bein unabhängig voneinander misst, wird die Links-Rechts-Beinkraftverteilung aufgezeichnet.

**HINWEIS:** Das Vector S System liefert keine Angaben für die Links-Rechts-Beinkraftverteilung.

# **Cycling Dynamics**

Cycling Dynamics erfassen, wie und an welcher Stelle des Pedals Sie während der Pedalumdrehung Kraft anwenden. So können Sie nachvollziehen, wie Sie Radfahren. Wenn Sie wissen, wie und wo Kraft erzeugt wird, können Sie effizienter trainieren und Ihre Fahrradeinstellungen überprüfen.

### *Verwenden von Cycling Dynamics*

Zum Verwenden von Cycling Dynamics müssen Sie den Vector Leistungsmesser mit dem Gerät koppeln (*[Koppeln von ANT+](#page-13-0)  [Sensoren](#page-13-0)*, Seite 10).

**HINWEIS:** Bei der Aufzeichnung von Cycling Dynamics wird zusätzlicher Gerätespeicher belegt.

- **1** Beginnen Sie Ihre Tour.
- **2** Blättern Sie zur Cycling Dynamics-Seite, um sich die maximale Power Phase (1), die gesamte Power Phase (2) und den Platform Center Offset 3 anzusehen.

![](_page_14_Picture_9.jpeg)

**3** Wählen Sie bei Bedarf die Option > **Datenfelder**, um ein Datenfeld zu ändern (*[Anpassen der Datenseiten](#page-17-0)*, Seite 14).

**HINWEIS:** Die zwei Datenfelder unten auf der Seite à können angepasst werden.

Sie können die Tour in Ihr Konto bei Garmin Connect übertragen, um zusätzliche Cycling Dynamics-Daten anzuzeigen (*[Übertragen von Touren auf Garmin Connect](#page-15-0)*, [Seite 12](#page-15-0)).

#### **Power Phase-Daten**

Die Power Phase ist der Zeitpunkt im Tretzyklus (zwischen dem Anfangs- und Endwinkel der Kurbel), in dem Sie positive Leistung erbringen.

### **Platform Center Offset**

Der Platform Center Offset ist die Position auf dem Pedalkörper, an der Sie Kraft anwenden.

### **Aktualisieren der Vector Software mit dem Edge**

Zum Aktualisieren der Software müssen Sie den Edge mit dem Vector System koppeln.

**1** Senden Sie die Daten der Tour an Ihr Konto bei Garmin Connect (*[Übertragen von Touren auf Garmin Connect](#page-15-0)*, [Seite 12](#page-15-0))

Garmin Connect sucht automatisch nach Software-Updates und sendet diese an den Edge.

- **2** Der Edge muss sich in Reichweite (3 m) des Sensors befinden.
- **3** Drehen Sie die Tretkurbel einige Male. Sie werden vom Edge aufgefordert, alle ausstehenden Software-Updates zu installieren.
- **4** Folgen Sie den angezeigten Anweisungen.

# **FTP-Berechnung**

Das Gerät verwendet die bei der Grundeinstellung eingegebenen Benutzerprofilinformationen, um Ihre leistungsbezogene anaerobe Schwelle (FTP) zu berechnen. Wenn Sie einen genaueren FTP-Wert erhalten möchten, können Sie mit einem gekoppelten Leistungsmesser einen FTP-Test durchführen (*Durchführen eines FTP-Tests*, Seite 11).

#### Wählen Sie **Menü** > **Eigene Statistiken** > **FTP**.

Die FTP-Berechnung wird als Wert in Watt pro Kilogramm, als Leistungsabgabe in Watt und als Markierung in der farbigen Anzeige angegeben.

![](_page_14_Picture_28.jpeg)

![](_page_14_Picture_483.jpeg)

Weitere Informationen finden Sie im Anhang (*[FTP-](#page-24-0)[Einstufungen](#page-24-0)*, Seite 21).

### *Durchführen eines FTP-Tests*

Damit Sie einen Test zum Ermitteln Ihrer leistungsbezogenen anaeroben Schwelle (FTP) durchführen können, müssen Sie einen Leistungsmesser installieren und mit dem Gerät koppeln (*[Koppeln von ANT+ Sensoren](#page-13-0)*, Seite 10).

- **1** Wählen Sie **Menü** > **Eigene Statistiken** > **FTP** > **FTP-Test** > **Los!**.
- 2 Wählen Sie  $\blacktriangleright$ , um den Timer zu starten.

Wenn Sie mit dem Training begonnen haben, zeigt das Gerät die einzelnen Schritte des Tests, die Zielvorgabe und die aktuellen Leistungsdaten an. Nach Abschluss des Tests wird eine Meldung angezeigt.

- 3 Wählen Sie  $\blacktriangleright$ , um den Timer zu stoppen.
- **4** Wählen Sie **Tour speich.**.

Ihre FTP wird als Wert in Watt pro Kilogramm, als Leistungsabgabe in Watt und als Markierung in der farbigen Anzeige angegeben.

#### *Automatische FTP-Berechnung*

Damit Ihre leistungsbezogene anaerobe Schwelle (FTP) automatisch berechnet werden kann, müssen Sie einen Leistungsmesser installieren und mit dem Gerät koppeln (*[Koppeln von ANT+ Sensoren](#page-13-0)*, Seite 10).

- **1** Fahren Sie im Freien mindestens 20 Minuten lang mit gleichbleibender, hoher Intensität.
- **2** Wählen Sie nach der Tour die Option **Tour speich.**.
- **3** Wählen Sie **Menü** > **Eigene Statistiken** > **FTP**.

Ihre FTP wird als Wert in Watt pro Kilogramm, als Leistungsabgabe in Watt und als Markierung in der farbigen Anzeige angegeben.

# **Verwenden von Shimano® Di2™ Umwerfern**

Zum Verwenden elektronischer Di2 Umwerfer musst du sie mit dem Gerät koppeln (*[Koppeln von ANT+ Sensoren](#page-13-0)*, Seite 10). Du kannst die optionalen Di2 Datenfelder anpassen (*[Anpassen der](#page-17-0)* 

<span id="page-15-0"></span>*[Datenseiten](#page-17-0)*, Seite 14). Der Edge zeigt aktuelle Anpassungswerte an, wenn sich der Sensor im Anpassungsmodus befindet.

# **Verwenden der Waage**

Wenn Sie über eine Waage verfügen, die mit ANT+ kompatibel ist, kann das Gerät Daten von der Waage lesen.

**1** Wählen Sie **Menü** > **Einstellungen** > **Sensoren** > **Sensor hinzufügen** > **Waage**.

Eine Meldung wird angezeigt, wenn die Waage gefunden wurde.

**2** Stellen Sie sich bei entsprechender Aufforderung auf die Waage.

**HINWEIS:** Ziehen Sie bei Verwendung einer Körperanalysewaage Schuhe und Socken aus, um sicherzustellen, dass alle für die Analyse erforderlichen Parameter gelesen und aufgezeichnet werden.

**3** Steigen Sie bei entsprechender Aufforderung von der Waage.

**TIPP:** Falls ein Fehler auftritt, steigen Sie von der Waage. Stellen Sie sich bei entsprechender Aufforderung auf die Waage.

# **Protokoll**

Das Protokoll enthält Angaben zu Zeit, Distanz, Kalorien, Geschwindigkeit, Runden, Höhe und Informationen von einem optionalen ANT+ Sensor.

**HINWEIS:** Wenn der Timer angehalten oder unterbrochen wurde, werden keine Protokolldaten aufgezeichnet.

Wenn der Speicher des Geräts voll ist, wird eine Fehlermeldung angezeigt. Das Gerät löscht oder überschreibt das Protokoll nicht automatisch. Damit Sie über sämtliche Daten verfügen, sollten Sie das Protokoll regelmäßig auf Garmin Connect übertragen.

# **Anzeigen von Touren**

- **1** Wählen Sie **Menü** > **Protokoll** > **Protokolle**.
- **2** Wählen Sie eine Tour.
- **3** Wählen Sie eine Option.

### **Anzeigen Ihrer Zeit in den einzelnen Trainingszonen**

Damit Sie Ihre Zeit in den einzelnen Trainingszonen anzeigen können, müssen Sie das Gerät mit einem kompatiblen Herzfrequenzsensor oder Leistungsmesser koppeln, eine Aktivität beenden und die Aktivität speichern.

Sehen Sie sich Ihre Zeit in den einzelnen Herzfrequenz- und Leistungsbereichen an, um die Intensität Ihres Trainings anzupassen. Sie können die Leistungsbereiche (*[Einrichten von](#page-13-0) [Leistungsbereichen](#page-13-0)*, Seite 10) und die Herzfrequenz-Bereiche (*[Einrichten von Herzfrequenz-Bereichen](#page-12-0)*, Seite 9) an Ihre Zielvorgaben und Fähigkeiten anpassen. Sie können ein Datenfeld anpassen, damit es die Zeit anzeigt, die Sie während der Tour in Trainingszonen verbracht haben (*[Anpassen der](#page-17-0) [Datenseiten](#page-17-0)*, Seite 14).

- **1** Wählen Sie **Menü** > **Protokoll** > **Protokolle**.
- **2** Wählen Sie eine Tour.
- **3** Wählen Sie **Zeit in Bereich**.
- **4** Wählen Sie eine Option.

### **Löschen von Touren**

- **1** Wählen Sie **Menü** > **Protokoll** > **Protokolle** > **Löschen**.
- **2** Wählen Sie eine oder mehrere Touren, die Sie löschen möchten.
- **3** Wählen Sie **Touren löschen** > **OK**.

# **Anzeigen von Gesamtwerten**

Sie können die auf dem Gerät gespeicherten Gesamtdaten anzeigen, darunter die Anzahl der Touren, die Zeit, die Distanz und die Kalorien.

- **1** Wählen Sie **Menü** > **Protokoll** > **Gesamt**.
- **2** Wählen Sie eine Option, um die Gesamtwerte des Geräts oder eines Aktivitätsprofils anzuzeigen.

# **Löschen von Gesamtwerten**

- **1** Wählen Sie **Menü** > **Protokoll** > **Gesamt** > **Gesamtwerte löschen**.
- **2** Wählen Sie eine Option:
	- Wählen Sie **Alle Gesamtwerte löschen**, um alle Gesamtwerte aus dem Protokoll zu löschen.
	- Wählen Sie ein Aktivitätsprofil, um Gesamtwerte für ein einzelnes Profil zu löschen.

**HINWEIS:** Dadurch werden keine gespeicherten Aktivitäten gelöscht.

**3** Wählen Sie **OK**.

# **Übertragen von Touren auf Garmin Connect**

# *HINWEIS*

Zum Schutz vor Korrosion sollten Sie den USB-Anschluss, die Schutzkappe und den umliegenden Bereich vor dem Aufladen oder dem Anschließen an einen Computer sorgfältig abtrocknen.

**1** Hebe die Schutzkappe ① über dem USB-Anschluss ② an.

![](_page_15_Picture_43.jpeg)

- **2** Stecke das schmale Ende des USB-Kabels in den USB-Anschluss am Gerät.
- **3** Stecke das breite Ende des USB-Kabels in einen USB-Anschluss am Computer.
- **4** Rufe die Website [www.garminconnect.com/start](http://www.garminconnect.com/start) auf.
- **5** Folge den Anweisungen auf dem Bildschirm.

### **Garmin Connect**

Du kannst bei Garmin Connect eine Verbindung mit deinen Freunden herstellen. Bei Garmin Connect gibt es Tools, um Trainings zu verfolgen, zu analysieren und weiterzugeben und um sich gegenseitig anzuspornen. Zeichne die Aktivitäten deines aktiven Lifestyles auf, z. B. Lauftrainings, Spaziergänge, Schwimmtrainings, Wanderungen, Triathlons und mehr. Erstelle unter [www.garminconnect.com/start](http://www.garminconnect.com/start) ein kostenloses Konto.

- **Speichern von Aktivitäten**: Nachdem du eine Aktivität mit dem Gerät abgeschlossen und gespeichert hast, kannst du diese auf Garmin Connect hochladen und sie dort beliebig lange speichern.
- **Analysieren von Daten**: Du kannst detaillierte Informationen zu deiner Aktivität anzeigen, z. B. Zeit, Distanz, Höhe, Herzfrequenz, Kalorienverbrauch, Trittfrequenz, eine Kartenansicht von oben, Diagramme zu Pace und Geschwindigkeit sowie anpassbare Berichte.

**HINWEIS:** Zur Erfassung einiger Daten ist optionales Zubehör erforderlich, beispielsweise ein Herzfrequenzsensor.

<span id="page-16-0"></span>![](_page_16_Picture_476.jpeg)

- **Planen von Trainings**: Du kannst ein Fitnessziel auswählen und einen der nach Tagen unterteilten Trainingspläne laden.
- **Weitergeben von Aktivitäten**: Du kannst eine Verbindung mit Freunden herstellen, um gegenseitig Aktivitäten zu verfolgen, oder Links zu den Aktivitäten auf deinen Lieblingswebsites sozialer Netzwerke veröffentlichen.

# **Bluetooth® Online-Funktionen**

Der Edge bietet Bluetooth Online-Funktionen für dein kompatibles Smartphone oder Fitnessgerät. Für einige Funktionen muss Garmin Connect Mobile auf dem Smartphone installiert sein. Weitere Informationen sind unter [www.garmin.com/intosports/apps](http://www.garmin.com/intosports/apps) zu finden.

**HINWEIS:** Zur Nutzung dieser Funktionen muss das Gerät mit dem Bluetooth fähigen Smartphone verbunden sein.

- **LiveTrack**: Freunde und Familie können deinen Wettkämpfen und Trainingsaktivitäten in Echtzeit folgen. Du kannst Trackingfreunde per Email oder über soziale Medien einladen, damit diese deine Livedaten auf einer Trackingseite von Garmin Connect anzeigen können.
- **Hochladen von Aktivitäten auf Garmin Connect**: Deine Aktivität wird automatisch an Garmin Connect gesendet, sobald du die Aufzeichnung abschließt.
- **Downloads von Strecken und Trainings von Garmin Connect**: Suche bei Garmin Connect mit dem Smartphone nach Aktivitäten, und sende sie an dein Gerät.
- **Datenübertragungen zwischen Geräten**: Übertrage Dateien drahtlos auf einen anderen kompatiblen Edge.
- **Interaktion mit sozialen Medien**: Veröffentliche Updates auf deiner Lieblingswebsite sozialer Medien, wenn du eine Aktivität auf Garmin Connect hochlädst.
- **Wetter-Updates**: Sendet Wetterlage und Unwetterwarnungen in Echtzeit an das Gerät.
- **Benachrichtigungen**: Zeigt auf dem Gerät Telefonbenachrichtigungen und Nachrichten an.

#### *Koppeln Ihres Smartphones*

- **1** Laden Sie unter [www.garmin.com/intosports/apps](http://www.garmin.com/intosports/apps) die Garmin Connect Mobile App auf Ihr Smartphone herunter.
- **2** Achten Sie darauf, dass das Smartphone und das Gerät nicht weiter als 10 m (33 Fuß) voneinander entfernt sind.
- **3** Wählen Sie auf dem Gerät die Option **Menü** > **Einstellungen**  > **Bluetooth** > **Aktivieren** > **Smartphone koppeln**, und folgen Sie den angezeigten Anweisungen.
- **4** Öffnen Sie auf dem Smartphone die Garmin Connect Mobile App, und folgen Sie den angezeigten Anweisungen, um ein Gerät zu verbinden.

Die Anweisungen werden während der Grundeinstellungen angezeigt. Sie können sie aber auch in der Hilfe der Garmin Connect Mobile App finden.

**5** Wählen Sie auf dem Gerät die Option **Bluetooth Smart-Gerät koppeln**, und folgen Sie den angezeigten Anweisungen, um Telefonbenachrichtigungen auf einem kompatiblen Smartphone zu aktivieren (optional).

**HINWEIS:** Zum Empfang von Telefonbenachrichtigungen ist ein kompatibles Smartphone mit Bluetooth Smart Wireless Technologie erforderlich. Informationen zur Kompatibilität finden Sie unter [www.garmin.com/ble.](http://www.garmin.com/ble)

# **Übertragen von Dateien auf einen anderen Edge**

Sie können Strecken, Segmente und Trainings drahtlos über die Bluetooth Technologie von einem kompatiblen Edge auf einen anderen übertragen.

- **1** Schalten Sie beide Edge Geräte ein, und achten Sie darauf, dass sie sich in einer Reichweite von 3 m voneinander befinden.
- **2** Wählen Sie auf dem Gerät, auf dem die Dateien gespeichert sind, die Option **Menü** > **Einstellungen** > **Geräteübertragungen** > **Dateien freigeben**.
- **3** Wählen Sie einen Dateityp, der freigegeben werden soll.
- **4** Wählen Sie eine oder mehrere zu übertragende Dateien.
- **5** Wählen Sie auf dem Gerät, das die Dateien empfängt, die Option **Menü** > **Einstellungen** > **Geräteübertragungen**.
- **6** Wählen Sie ein verbundenes Gerät in der Nähe.

**7** Wählen Sie eine oder mehrere zu empfangende Dateien.

Nach Abschluss der Dateiübertragung wird auf beiden Geräten eine Meldung angezeigt.

# **Datenaufzeichnung**

Das Gerät verwendet die intelligente Aufzeichnung. Damit erfolgt die Aufzeichnung wichtiger Punkte, an denen Sie die Richtung oder die Geschwindigkeit ändern bzw. an denen sich die Herzfrequenz ändert.

Wenn ein Leistungsmesser gekoppelt ist, zeichnet das Gerät jede Sekunde Punkte auf. Eine einsekündliche Aufzeichnung ergibt einen besonders detaillierten Track, aber es wird viel Speicher beansprucht.

Informationen zur Datenmittelung für Trittfrequenz und Leistung finden Sie auf *[Datenmittelung für Trittfrequenz oder Leistung](#page-13-0)*, [Seite 10.](#page-13-0)

# **Datenverwaltung**

**HINWEIS:** Das Gerät ist nicht mit Windows® 95, 98, Me, Windows NT® und Mac® OS 10.3 und früheren Versionen kompatibel.

### **Verbinden des Geräts mit dem Computer**

#### *HINWEIS*

Zum Schutz vor Korrosion sollten Sie den USB-Anschluss, die Schutzkappe und den umliegenden Bereich vor dem Aufladen oder dem Anschließen an einen Computer sorgfältig abtrocknen.

- **1** Heben Sie die Schutzkappe über dem Mini-USB-Anschluss an.
- **2** Stecken Sie das schmale Ende des USB-Kabels in den Mini-USB-Anschluss.
- **3** Stecken Sie das breite Ende des USB-Kabels in einen USB-Anschluss am Computer.

Das Gerät wird unter Windows im Arbeitsplatz als Wechseldatenträger und unter Mac als verbundenes Laufwerk angezeigt.

### **Übertragen von Dateien auf das Gerät**

**1** Verbinden Sie das Gerät mit dem Computer.

Unter Windows wird das Gerät als Wechseldatenträger oder als tragbares Gerät angezeigt. Unter Mac wird das Gerät als verbundenes Laufwerk angezeigt.

<span id="page-17-0"></span>**HINWEIS:** Auf einigen Computern mit mehreren Netzlaufwerken können die Gerätelaufwerke möglicherweise nicht ordnungsgemäß angezeigt werden. Informationen zum Zuweisen von Laufwerkbuchstaben finden Sie in der Dokumentation des Betriebssystems.

- **2** Öffnen Sie auf dem Computer den Dateibrowser.
- **3** Wählen Sie eine Datei aus.
- **4** Wählen Sie **Bearbeiten** > **Kopieren**.
- **5** Öffnen Sie das tragbare Gerät oder Laufwerk für das Gerät.
- **6** Wechseln Sie zu einem Ordner.
- **7** Wählen Sie **Bearbeiten** > **Einfügen**.

Die Datei wird in der Liste der Dateien im Speicher des Geräts angezeigt.

### **Löschen von Dateien**

# *HINWEIS*

Wenn Sie sich über den Zweck einer Datei nicht im Klaren sind, löschen Sie die betreffende Datei nicht. Der Speicher des Geräts enthält wichtige Systemdateien, die nicht gelöscht werden dürfen.

- **1** Öffnen Sie das Laufwerk **Garmin**.
- **2** Öffnen Sie bei Bedarf einen Ordner.
- **3** Wählen Sie eine Datei aus.
- **4** Drücken Sie auf der Tastatur die Taste **Entf**.

#### **Entfernen des USB-Kabels**

Wenn das Gerät als Wechseldatenträger an den Computer angeschlossen ist, müssen Sie es sicher vom Computer trennen, damit es nicht zu Datenverlusten kommt. Wenn das Gerät unter Windows als tragbares Gerät verbunden ist, muss es nicht sicher getrennt werden.

- **1** Führen Sie einen der folgenden Schritte aus:
	- Windows: Klicken Sie in der Taskleiste auf das Symbol **Hardware sicher entfernen**, und wählen Sie das Gerät aus.
	- Mac: Ziehen Sie das Laufwerksymbol in den Papierkorb.
- **2** Trennen Sie das Kabel vom Computer.

# **Anpassen des Geräts**

# **Profile**

Es gibt verschiedene Möglichkeiten, den Edge anzupassen, u. a. Profile. Profile enthalten eine Reihe von Einstellungen, mit denen das Gerät entsprechend deiner Verwendung optimiert wird. Beispielsweise kannst du unterschiedliche Einstellungen und Ansichten für das Training und das Mountainbiken erstellen.

Wenn du ein Profil nutzt und Einstellungen änderst, z. B. Datenfelder oder Maßeinheiten, werden die Änderungen automatisch als Teil des Profils gespeichert.

- **Aktivitätsprofile**: Du kannst für jede Art des Radfahrens ein Aktivitätsprofil erstellen. Beispielsweise kannst du separate Aktivitätsprofile für das Training, für Wettkämpfe und für das Mountainbiken haben. Das Aktivitätsprofil umfasst benutzerdefinierte Datenseiten, Gesamtwerte für Aktivitäten, Alarme, Trainingszonen (z. B. Herzfrequenz und Geschwindigkeit), Trainingseinstellungen (z. B. Auto Pause® und Auto Lap® ) sowie Navigationseinstellungen.
- **Benutzerprofil**: Du kannst die Einstellungen für Geschlecht, Alter, Gewicht, Größe und Aktivsportler aktualisieren. Das Gerät verwendet diese Informationen zur Berechnung diverser Werte wie z. B. Kalorienberechnung.

### **Einrichten des Benutzerprofils**

Sie können die Einstellungen für Geschlecht, Alter, Gewicht, Größe und Aktivsportler aktualisieren. Das Gerät verwendet diese Informationen zur Berechnung diverser Werte wie z. B. Kalorienberechnung.

- **1** Wählen Sie **Menü** > **Eigene Statistiken** > **Benutzerprofil**.
- **2** Wählen Sie eine Option.

#### **Informationen zu Aktivsportlern**

Ein Aktivsportler ist jemand, der seit vielen Jahren intensiv trainiert (mit Ausnahme geringfügiger Verletzungen) und dessen Herzfrequenz in der Ruhephase höchstens 60 Schläge pro Minute (bpm) beträgt.

# **Informationen zu Trainingseinstellungen**

Folgende Optionen und Einstellungen ermöglichen es Ihnen, das Gerät basierend auf den Trainingsanforderungen anzupassen. Diese Einstellungen werden in einem Aktivitätsprofil gespeichert. Beispielsweise können Sie Zeit-Alarme für Ihr Rennprofil und Positionsauslöser von Auto Lap für Ihr Mountainbike-Profil einrichten.

#### **Aktualisieren von Aktivitätsprofilen**

Sie können zehn Aktivitätsprofile anpassen. Sie können Ihre Einstellungen und Datenfelder für eine bestimmte Aktivität oder Reise anpassen.

- **1** Wählen Sie **Menü** > **Einstellungen** > **Aktivitätsprofile**.
- **2** Wählen Sie eine Option:
	- Wählen Sie ein Profil.
	- Wählen Sie **Neu erstellen**, um ein neues Profil hinzuzufügen.
- **3** Bearbeite bei Bedarf den Namen und die Farbe für das Profil.
- **4** Wählen Sie eine Option:
	- Wählen Sie **Trainingsseiten**, um die Trainingsseiten und Datenfelder anzupassen (*Anpassen der Datenseiten*, Seite 14).
	- Wählen Sie **GPS-Modus**, um das GPS zu deaktivieren (*[Training in Gebäuden](#page-10-0)*, Seite 7) oder die Satelliteneinstellungen zu ändern (*[Ändern der](#page-18-0) [Satelliteneinstellung](#page-18-0)*, Seite 15).
	- Wählen Sie **Karte**, um die Karteneinstellungen anzupassen (*[Karteneinstellungen](#page-18-0)*, Seite 15).
	- Wählen Sie **Alarme**, um die Trainingsalarme anzupassen (*Alarme*[, Seite 15](#page-18-0)).
	- Wählen Sie **Auto-Funktionen** > **Auto Lap**, um einzurichten, wie Runden ausgelöst werden (*[Speichern](#page-18-0)  [von Runden nach Position](#page-18-0)*, Seite 15).
	- Wählen Sie **Auto-Funktionen** > **Auto Pause**, um zu ändern, wann der Timer automatisch anhält (*[Verwenden](#page-19-0) [von Auto Pause](#page-19-0)*, Seite 16).
	- Wählen Sie **Auto-Funktionen** > **Auto-Ruhezustand**, um den Ruhezustand automatisch nach einer Inaktivität von fünf Minuten zu aktivieren (*[Verwenden des Auto-](#page-19-0)[Ruhezustands](#page-19-0)*, Seite 16).
	- Wählen Sie **Auto-Funktionen** > **Auto-Seitenwechsel**, um anzupassen, wie Trainingsseiten bei laufendem Timer angezeigt werden (*[Verwenden des Auto-Seitenwechsels](#page-19-0)*, [Seite 16\)](#page-19-0).
	- Wählen Sie **Hinw. f. Stoppuhrstart**, um den Hinweis für den Stoppuhrstart anzupassen (*[Ändern des Hinweises für](#page-19-0) [den Stoppuhrstart](#page-19-0)*, Seite 16).

Alle Änderungen werden im Aktivitätsprofil gespeichert.

#### **Anpassen der Datenseiten**

Sie können die Trainingsseiten für jedes Aktivitätsprofil anpassen.

- <span id="page-18-0"></span>**1** Wählen Sie **Menü** > **Einstellungen** > **Aktivitätsprofile**.
- **2** Wählen Sie ein Profil.
- **3** Wählen Sie **Trainingsseiten**.
- **4** Wählen Sie eine Trainingsseite.
- **5** Aktivieren Sie bei Bedarf die Datenseite.
- **6** Wählen Sie die Anzahl der Datenfelder, die auf der Seite angezeigt werden sollen.
- **7** Wählen Sie ein Datenfeld aus, um es zu ändern.

# **Ändern der Satelliteneinstellung**

Sie können GPS und GLONASS aktivieren, um in schwierigen Umgebungen eine bessere Leistung zu erhalten und die GPS-Position schneller zu erfassen. Bei der Verwendung von GPS und GLONASS ist die Akku-Laufzeit kürzer als bei der ausschließlichen Verwendung von GPS.

**1** Wählen Sie **Menü** > **Einstellungen** > **Aktivitätsprofile**.

- **2** Wählen Sie ein Profil.
- **3** Wählen Sie **GPS-Modus**.
- **4** Wählen Sie eine Option.

# **Karteneinstellungen**

Wählen Sie **Menü** > **Einstellungen** > **Aktivitätsprofile**, dann ein Profil und anschließend **Karte**.

- **Ausrichtung**: Legt fest, wie die Karte auf der Seite angezeigt wird.
- **Auto-Zoom**: Wählt automatisch einen Zoom-Maßstab für die Karte aus. Wenn die Option Aus aktiviert ist, müssen Sie die Ansicht manuell vergrößern oder verkleinern.
- **Navigationstext**: Richtet ein, wann Abbiegehinweise angezeigt werden.

# *Ändern der Kartenausrichtung*

- **1** Wählen Sie **Menü** > **Einstellungen** > **Aktivitätsprofile**.
- **2** Wählen Sie ein Profil.
- **3** Wählen Sie **Karte** > **Ausrichtung**.
- **4** Wählen Sie eine Option:
	- Wählen Sie **Norden oben**, um Norden am oberen Seitenrand anzuzeigen.
	- Wählen Sie **In Bewegungsrichtung**, um die aktuelle Fahrtrichtung oben auf der Seite anzuzeigen.
	- Wählen Sie **3D-Modus**, um die Karte dreidimensional anzuzeigen.

# **Alarme**

Mit den Alarmfunktionen können Sie das Training gezielt auf Zeit, Distanz, Kalorien, Herzfrequenz, Trittfrequenz und Leistung abstimmen. Alarmeinstellungen werden zusammen mit dem Aktivitätsprofil gespeichert.

### *Einrichten von Bereichsalarmen*

Wenn Sie über einen optionalen Herzfrequenzsensor, Trittfrequenzsensor oder Leistungsmesser verfügen, können Sie Bereichsalarme einrichten. Bei einem Bereichsalarm werden Sie benachrichtigt, wenn der Gerätewert über oder unter einem bestimmten Wertebereich liegt. Beispielsweise können Sie das Gerät so einrichten, dass Sie bei einer Trittfrequenz unter 40 1/min und über 90 1/min benachrichtigt werden. Sie können für den Bereichsalarm auch eine Trainingszone

(*[Trainingszonen](#page-10-0)*, Seite 7) verwenden.

- **1** Wählen Sie **Menü** > **Einstellungen** > **Aktivitätsprofile**.
- **2** Wählen Sie ein Profil.
- **3** Wählen Sie **Alarme**.
- **4** Wählen Sie **HF-Alarm**, **Trittfrequenz-Alarm** oder **Leistungsalarm**.
- **5** Aktivieren Sie den Alarm bei Bedarf.
- **6** Geben Sie die Mindest- und Höchstwerte ein, oder wählen Sie Bereiche aus.
- **7** Wählen Sie bei Bedarf die Option ✔.

Jedes Mal, wenn Sie den festgelegten Bereich über- oder unterschreiten, wird eine Nachricht angezeigt. Das Gerät gibt auch einen Signalton aus, wenn Töne aktiviert sind (*[Ein- und](#page-20-0)  [Ausschalten der Töne des Geräts](#page-20-0)*, Seite 17).

### *Einrichten eines wiederkehrenden Alarms*

Bei einem wiederkehrenden Alarm werden Sie jedes Mal benachrichtigt, wenn das Gerät eine bestimmten Wert oder ein bestimmtes Intervall aufzeichnet. Beispielsweise können Sie das Gerät so einrichten, dass Sie alle 30 Minuten benachrichtigt werden.

- **1** Wählen Sie **Menü** > **Einstellungen** > **Aktivitätsprofile**.
- **2** Wählen Sie ein Profil.
- **3** Wählen Sie **Alarme**.
- **4** Wählen Sie **Zeit-Alarm**, **Distanz-Alarm** oder **Kalorienalarm**.
- **5** Schalten Sie den Alarm ein.
- **6** Geben Sie einen Wert ein.
- 7 Wählen Sie ✔.

Jedes Mal, wenn Sie den Alarmwert erreichen, wird eine Nachricht angezeigt. Das Gerät gibt auch einen Signalton aus, wenn Töne aktiviert sind (*[Ein- und Ausschalten der Töne des](#page-20-0)  Geräts*[, Seite 17\)](#page-20-0).

# **Auto Lap**

# *Speichern von Runden nach Position*

Sie können die Funktion Auto Lap verwenden, um die Runde bei einer bestimmten Position automatisch zu markieren. Diese Funktion hilft Ihnen, Ihre Leistung während verschiedener Abschnitte einer Tour zu vergleichen (z. B. einen langen Anstieg oder Trainingssprints). Verwenden Sie beim Fahren von Strecken die Option Nach Position, um Runden an allen auf der Strecke gespeicherten Rundenpositionen auszulösen.

- **1** Wählen Sie **Menü** > **Einstellungen** > **Aktivitätsprofile**.
- **2** Wählen Sie ein Profil.
- **3** Wählen Sie **Auto-Funktionen** > **Auto Lap** > **Auto Lap-Auslöser** > **Nach Position** > **Runde bei**.
- **4** Wählen Sie eine Option:
	- Wählen Sie **Nur Lap-Taste**, um den Rundenzähler jedes Mal auszulösen, wenn Sie  $\bigcirc$  wählen und jedes Mal, wenn Sie eine der gewählten Positionen erneut passieren.
	- Wählen Sie **Start und Runde**, um den Rundenzähler an der GPS-Position auszulösen, an der Sie  $\blacktriangleright$  wählen und an jeder Position, an der Sie während der Fahrt die Option  $\Omega$  wählen.
	- Wählen Sie **Speichern und Runde**, um den Rundenzähler an einer bestimmten, vor der Tour gespeicherten GPS-Position und an jeder Position während der Tour auszulösen, an der Sie  $\bigcirc$  wählen.
- **5** Passen Sie bei Bedarf die Rundendatenfelder an (*[Anpassen](#page-17-0) [der Datenseiten](#page-17-0)*, Seite 14).

### *Speichern von Runden nach Distanz*

Sie können die Funktion Auto Lap verwenden, um die Runde bei einer bestimmen Distanz automatisch zu speichern. Diese Funktion hilft Ihnen, Ihre Leistung während verschiedener Abschnitte einer Fahrt zu vergleichen (z. B. alle 10 Meilen oder 40 Kilometer).

- **1** Wählen Sie **Menü** > **Einstellungen** > **Aktivitätsprofile**.
- **2** Wählen Sie ein Profil.
- **3** Wählen Sie **Auto-Funktionen** > **Auto Lap** > **Auto Lap-Auslöser** > **Nach Entfernung** > **Runde bei**.
- **4** Geben Sie einen Wert ein.

<span id="page-19-0"></span>**5** Passen Sie bei Bedarf die Rundendatenfelder an (*[Anpassen](#page-17-0)  [der Datenseiten](#page-17-0)*, Seite 14).

#### **Verwenden von Auto Pause**

Verwenden Sie die Funktion Auto Pause, um den Timer automatisch anzuhalten, wenn Sie sich nicht mehr fortbewegen oder wenn Ihre Geschwindigkeit unter einen bestimmten Wert absinkt. Diese Funktion ist nützlich, wenn die Strecke Ampeln oder sonstige Stellen enthält, an denen Sie abbremsen oder anhalten müssen.

**HINWEIS:** Wenn der Timer angehalten oder unterbrochen wurde, werden keine Protokolldaten aufgezeichnet.

- **1** Wählen Sie **Menü** > **Einstellungen** > **Aktivitätsprofile**.
- **2** Wählen Sie ein Profil.
- **3** Wählen Sie **Auto-Funktionen** > **Auto Pause**.
- **4** Wählen Sie bei Bedarf die Option **Auto Pause-Modus**.

**5** Wählen Sie eine Option:

- Wählen Sie **Wenn angehalten**, um den Timer automatisch anzuhalten, wenn Sie aufhören, sich zu bewegen.
- Wählen Sie **Benutzerdef. Geschwind.**, um den Timer automatisch anzuhalten, wenn die Geschwindigkeit unter einen bestimmten Wert absinkt.
- **6** Passen Sie bei Bedarf optionale Datenfelder für die Zeit an (*[Anpassen der Datenseiten](#page-17-0)*, Seite 14).

Im Datenfeld Verstrichene Zeit wird die gesamte Zeit angezeigt, einschließlich der Pausen-Zeit.

#### **Verwenden des Auto-Ruhezustands**

Sie können die Funktion Auto-Ruhezustand verwenden, damit nach einer Inaktivität von 5 Minuten automatisch der Ruhezustand aktiviert wird. Im Ruhezustand ist das Display ausgeschaltet, und die ANT+ Sensoren, Bluetooth und GPS sind nicht verbunden.

- **1** Wählen Sie **Menü** > **Einstellungen** > **Aktivitätsprofile**.
- **2** Wählen Sie ein Profil.
- **3** Wählen Sie **Auto-Funktionen** > **Auto-Ruhezustand**.

### **Verwenden des Auto-Seitenwechsels**

Mit der Funktion Auto-Seitenwechsel werden bei laufendem Timer alle Trainingsseiten automatisch fortlaufend der Reihe nach angezeigt.

- **1** Wählen Sie **Menü** > **Einstellungen** > **Aktivitätsprofile**.
- **2** Wählen Sie ein Profil.
- **3** Wählen Sie **Auto-Funktionen** > **Auto-Seitenwechsel**.
- **4** Wählen Sie eine Anzeigegeschwindigkeit.

# **Ändern des Hinweises für den Stoppuhrstart**

Diese Funktion erkennt automatisch, wenn das Gerät Satellitensignale erfasst hat und sich in Bewegung befindet. Dabei werden Sie daran erinnert, den Timer zu starten, damit die Aufzeichnung der Tourdaten beginnt.

- **1** Wählen Sie **Menü** > **Einstellungen** > **Aktivitätsprofile**.
- **2** Wählen Sie ein Profil.
- **3** Wählen Sie **Hinw. f. Stoppuhrstart**.
- **4** Wählen Sie bei Bedarf die Option **Starthinweis-Modus**.
- **5** Wählen Sie eine Option:
	- Wählen Sie **Einmal**.
	- Wählen Sie **Wiederholen** > **Hinweis erneut zeigen**, um den Zeitraum zu ändern, nach dem der Hinweis erneut angezeigt wird.

# **Bluetooth Einstellungen**

Wählen Sie **Menü** > **Einstellungen** > **Bluetooth**.

**Aktivieren**: Aktiviert die drahtlose Bluetooth Technologie.

**HINWEIS:** Andere Bluetooth Einstellungen werden nur angezeigt, wenn die drahtlose Bluetooth Technologie aktiviert ist.

- **Eigener Name**: Ermöglicht es Ihnen, einen Namen einzugeben, mit dem Ihre Geräte mit drahtloser Bluetooth Technologie angezeigt werden.
- **Smartphone koppeln**: Verbindet das Gerät mit einem kompatiblen Smartphone mit Bluetooth. Diese Einstellung ermöglicht es Ihnen, Bluetooth Online-Funktionen zu nutzen, z. B. LiveTrack und Uploads von Aktivitäten auf Garmin Connect.
- **Bluetooth Smart-Gerät koppeln**: Stellt eine Verbindung zwischen Ihrem Gerät und einem kompatiblen Smartphone mit Bluetooth Smart Wireless Technologie her. Diese Einstellung ermöglicht es Ihnen, Anruf- und SMS-Funktionen zu nutzen.

**HINWEIS:** Diese Einstellung wird nur angezeigt, wenn das Gerät mit einem kompatiblen Smartphone mit Bluetooth Smart Wireless Technologie gekoppelt wurde.

**Anruf- und SMS-Alarme**: Ermöglicht es Ihnen, Telefonbenachrichtigungen von Ihrem kompatiblen Smartphone zu aktivieren.

**Verpasste Anrufe und SMS**: Zeigt Benachrichtigungen für verpasste Anrufe auf Ihrem kompatiblen Smartphone an.

# **Systemeinstellungen**

Wählen Sie **Menü** > **Einstellungen** > **System**.

- Anzeigeeinstellungen (*Anzeigeeinstellungen*, Seite 16)
- Einstellungen für die Datenaufzeichnung (*Einstellungen für die Datenaufzeichnung*, Seite 16)
- Geräteeinstellungen (*[Ändern der Maßeinheiten](#page-20-0)*, Seite 17)
- Toneinstellungen (*[Ein- und Ausschalten der Töne des](#page-20-0) Geräts*[, Seite 17\)](#page-20-0)
- Spracheinstellungen (*[Ändern der Sprache des Geräts](#page-20-0)*, [Seite 17\)](#page-20-0)

### **Anzeigeeinstellungen**

Wählen Sie **Menü** > **Einstellungen** > **System** > **Anzeige**.

**Helligkeit**: Richtet die Helligkeit der Displaybeleuchtung ein.

- **Display-Beleuchtung**: Richtet die Zeitdauer ein, bevor die Displaybeleuchtung ausgeschaltet wird.
- **Farbmodus**: Richtet das Gerät zur Anzeige von Farben für den Tag oder die Nacht ein. Sie können Automatisch wählen, damit das Gerät die Farben für Tag oder Nacht automatisch basierend auf der Uhrzeit anpasst.
- **Screenshot**: Ermöglicht es Ihnen, das Bild zu speichern, das auf dem Display des Geräts angezeigt wird.

### **Einstellungen für die Datenaufzeichnung**

Wählen Sie **Menü** > **Einstellungen** > **System** > **Datenaufzeichnung**.

- **Aufzeichnungsintervall**: Steuert, wie das Gerät Aktivitätsdaten aufzeichnet. Mit Intelligent werden wichtige Punkte aufgezeichnet, an denen Sie die Richtung, die Geschwindigkeit oder die Herzfrequenz ändern. Mit 1 s werden jede Sekunde Punkte aufgezeichnet. Dabei wird eine sehr detaillierte Aufzeichnung der Aktivität erstellt, und die Größe der gespeicherten Aktivitätsdatei erhöht sich.
- **Ø Trittfrequenz**: Legt fest, ob das Gerät Nullwerte für Trittfrequenzdaten einbezieht, die auftreten, wenn keine Pedalumdrehungen erfolgen (*[Datenmittelung für](#page-13-0) [Trittfrequenz oder Leistung](#page-13-0)*, Seite 10).
- **Ø Leistung**: Legt fest, ob das Gerät Nullwerte für Leistungsdaten einbezieht, die auftreten, wenn keine

#### <span id="page-20-0"></span>Pedalumdrehungen erfolgen (*[Datenmittelung für](#page-13-0)  [Trittfrequenz oder Leistung](#page-13-0)*, Seite 10).

### **Ändern der Maßeinheiten**

Sie können die Maßeinheiten für Distanz und Geschwindigkeit, Höhe, Temperatur, Gewicht, Positionsformat und Zeitformat anpassen.

- **1** Wählen Sie **Menü** > **Einstellungen** > **System** > **Einheiten**.
- **2** Wählen Sie eine Messgröße.
- **3** Wählen Sie eine Maßeinheit für die Einstellung.

### **Ein- und Ausschalten der Töne des Geräts**

Wählen Sie **Menü** > **Einstellungen** > **System** > **Töne**.

#### **Ändern der Sprache des Geräts**

Wählen Sie **Menü** > **Einstellungen** > **System** > **Sprache**.

#### **Ändern der Konfigurationseinstellungen**

Sie können alle Einstellungen ändern, die Sie bei der ersten Einrichtung konfiguriert haben.

- **1** Wählen Sie **Menü** > **Einstellungen** > **System** > **Gerät zurücksetzen** > **Grundeinstellungen**.
- **2** Folgen Sie den angezeigten Anweisungen.

#### **Zeitzonen**

Jedes Mal, wenn Sie es sich einschalten und Satellitensignale erfassen, ermittelt es automatisch die Zeitzone und die aktuelle Uhrzeit.

# **Geräteinformationen**

# **Technische Daten**

#### **Technische Daten: Edge**

![](_page_20_Picture_507.jpeg)

\* Das Gerät ist bis zu einer Tiefe von 1 Meter 30 Minuten wasserbeständig. Weitere Informationen finden Sie unter [www.garmin.com/waterrating](http://www.garmin.com/waterrating).

### **Technische Daten: Herzfrequenzsensor**

![](_page_20_Picture_508.jpeg)

\* Das Gerät widersteht einem Druck wie in 30 Metern Wassertiefe. Weitere Informationen finden Sie unter [www.garmin.com/waterrating](http://www.garmin.com/waterrating).

#### **Technische Daten: Geschwindigkeits- und Trittfrequenzsensor**

![](_page_20_Picture_509.jpeg)

![](_page_20_Picture_510.jpeg)

Das Gerät widersteht einem Druck wie in 10 Metern Wassertiefe. Weitere Informationen finden Sie unter [www.garmin.com/waterrating.](http://www.garmin.com/waterrating)

# **Pflege des Geräts**

#### *HINWEIS*

Bewahren Sie das Gerät nicht an Orten auf, an denen es über längere Zeit extrem hohen oder niedrigen Temperaturen ausgesetzt sein kann, da dies zu Schäden am Gerät führen kann.

Verwenden Sie keine chemischen Reinigungsmittel, Lösungsmittel oder Insektenschutzmittel, die die Kunststoffteile oder die Oberfläche beschädigen könnten.

Bringen Sie die Schutzkappe sicher an, um Schäden am USB-Anschluss zu vermeiden.

#### **Reinigen des Geräts**

- **1** Wischen Sie das Gerät mit einem Tuch ab, das mit einer milden Reinigungslösung befeuchtet ist.
- **2** Wischen Sie das Gerät trocken.

#### **Pflegen des Herzfrequenzsensors**

#### *HINWEIS*

Entfernen Sie das Modul, bevor Sie den Gurt waschen.

Schweiß- und Salzrückstände auf dem Gurt können die Genauigkeit der vom Herzfrequenzsensor erfassten Daten verringern.

- Ausführliche Pflegehinweise sind unter [www.garmin.com](http://www.garmin.com/HRMcare) [/HRMcare](http://www.garmin.com/HRMcare) zu finden.
- Reinige den Gurt nach jeder Verwendung.
- Reinige den Gurt nach jeder siebten Verwendung in der Waschmaschine.
- Der Gurt ist nicht für den Trockner geeignet.
- Hänge den Gurt zum Trocknen auf, oder lasse ihn liegend trocknen.
- Verlängere die Lebensdauer des Herzfrequenzsensors, indem du das Modul entfernst, wenn es nicht verwendet wird.

# **Auswechselbare Batterien**

#### **WARNUNG**

Verwenden Sie zum Entnehmen der Batterien keine scharfen Gegenstände.

Bewahren Sie den Akku außerhalb der Reichweite von Kindern auf.

Nehmen Sie Akkus niemals in den Mund. Bei Verschlucken wenden Sie sich unverzüglich an einen Arzt oder die Vergiftungszentrale vor Ort.

Austauschbare Knopfzellen können Perchlorate enthalten. Möglicherweise ist eine spezielle Handhabung erforderlich. Siehe [www.dtsc.ca.gov/hazardouswaste/perchlorate](http://www.dtsc.ca.gov/hazardouswaste/perchlorate).

#### **ACHTUNG**

Wenden Sie sich zum ordnungsgemäßen Recycling der Batterien an die zuständige Abfallentsorgungsstelle.

#### **Auswechseln der Batterie des Herzfrequenzsensors**

- **1** Entfernen Sie die vier Schrauben auf der Rückseite des Moduls mit einem kleinen Kreuzschlitzschraubendreher.
- **2** Entfernen Sie die Abdeckung und die Batterie.

<span id="page-21-0"></span>![](_page_21_Picture_0.jpeg)

- **3** Warten Sie 30 Sekunden.
- **4** Setzen Sie die neue Batterie ein, wobei die Seite mit dem Plus nach oben zeigen sollte.

**HINWEIS:** Beschädigen oder verlieren Sie den Dichtungsring nicht.

**5** Setzen Sie die Abdeckung wieder auf, und drehen Sie die vier Schrauben ein.

**HINWEIS:** Ziehen Sie die Muttern nicht zu fest an.

Nachdem Sie die Batterie des Herzfrequenzsensors ausgewechselt haben, müssen Sie ihn möglicherweise wieder mit dem Gerät koppeln.

#### **Auswechseln der Batterie des Geschwindigkeitsoder Trittfrequenzsensors**

Die LED blinkt rot, falls nach zwei Umdrehungen ein niedriger Batterieladestand erkannt wird.

**1** Die runde Batterieabdeckung ① befindet sich auf der Rückseite des Sensors.

![](_page_21_Picture_10.jpeg)

- **2** Drehen Sie die Abdeckung entgegen dem Uhrzeigersinn, bis die Markierung auf die entsperrte Position zeigt und sich die Abdeckung abnehmen lässt.
- **3** Entfernen Sie die Abdeckung und die Batterie (2).

**TIPP:** Verwenden Sie ein Stück Klebeband 3 oder einen Magneten, um die Batterie aus der Abdeckung zu entfernen.

![](_page_21_Picture_14.jpeg)

- **4** Warten Sie 30 Sekunden.
- **5** Legen Sie die neue Batterie in die Abdeckung ein. Achten Sie dabei auf die korrekte Ausrichtung der Pole.

**HINWEIS:** Beschädigen oder verlieren Sie den Dichtungsring nicht.

**6** Drehen Sie die Abdeckung im Uhrzeigersinn, bis die Markierung auf die gesperrte Position zeigt.

**HINWEIS:** Die LED blinkt einige Sekunden lang nach dem Auswechseln der Batterie rot und grün. Wenn die LED grün blinkt und dann erlischt, ist das Gerät aktiv und bereit für die Datenübertragung.

# **Fehlerbehebung**

# **Zurücksetzen des Geräts**

Wenn das Gerät nicht mehr reagiert, müssen Sie es möglicherweise zurücksetzen. Durch diesen Vorgang werden keine Daten oder Einstellungen gelöscht.

Halten Sie  $\bigcirc$  10 Sekunden lang gedrückt.

Das Gerät wird zurückgesetzt und schaltet sich ein.

#### **Löschen von Benutzerdaten**

Sie können alle Geräteeinstellungen auf die Werkseinstellungen zurücksetzen.

**HINWEIS:** Mit diesem Vorgang werden alle vom Benutzer eingegebenen Daten gelöscht. Das Protokoll wird jedoch nicht gelöscht.

Wählen Sie **Menü** > **Einstellungen** > **System** > **Gerät zurücksetzen** > **Werkseinstellungen** > **OK**.

# **Optimieren der Akku-Laufzeit**

- Reduzieren Sie die Helligkeit der Beleuchtung, und verkürzen Sie die Display-Beleuchtungszeit (*[Verwenden der](#page-5-0) [Displaybeleuchtung](#page-5-0)*, Seite 2).
- Wählen Sie als Aufzeichnungsintervall die Option **Intelligent**  (*[Einstellungen für die Datenaufzeichnung](#page-19-0)*, Seite 16).
- Aktivieren Sie die Funktion **Auto-Ruhezustand** (*[Verwenden](#page-19-0)  [des Auto-Ruhezustands](#page-19-0)*, Seite 16).
- Deaktivieren Sie die drahtlose **Bluetooth** Funktion (*[Bluetooth](#page-19-0) [Einstellungen](#page-19-0)*, Seite 16).
- Wählen Sie die Einstellung **GPS** (*[Ändern der](#page-18-0) [Satelliteneinstellung](#page-18-0)*, Seite 15).

# **Verbessern des GPS-Satellitenempfangs**

- Koppeln Sie das Gerät mit einem Smartphone mit Bluetooth. Satelliteninformationen werden an das Gerät gesendet, sodass es schnell Satellitensignale erfassen kann.
- Begeben Sie sich mit dem Gerät im Freien an eine Stelle, an der weder hohe Gebäude noch Bäume den Empfang stören.
- Behalten Sie Ihre Position für einige Minuten bei.

### **Temperaturanzeigen**

Wenn das Gerät direkter Sonneneinstrahlung ausgesetzt, in der Hand gehalten oder mit einem externem Akkupack aufgeladen wird, kann die vom Gerät angezeigte Temperatur über der tatsächlichen Temperatur liegen. Es kann auch eine gewisse Zeit dauern, bis sich das Gerät an große Temperaturänderungen angepasst hat.

# **Ersatz-Dichtungsringe**

Ersatz-Dichtungsringe sind für die Standardhalterung in zwei Größen verfügbar:

- $1,3 \times 1,5 \times 0,9$  Zoll AS568-125
- $\cdot$  1,7  $\times$  1,9  $\times$  0,9 Zoll AS568-131

**HINWEIS:** Verwenden Sie ausschließlich Ersatzbänder aus EPDM (Ethylen-Propylen-Dien-Monomer). Rufen Sie die Website <http://buy.garmin.com> auf, oder wenden Sie sich an Ihren Garmin Händler.

# **Anzeigen von Geräteinformationen**

Sie können die Geräte-ID, die Softwareversion und die Lizenzvereinbarung anzeigen.

Wählen Sie **Menü** > **Einstellungen** > **System** > **Info**.

# <span id="page-22-0"></span>**Aktualisieren der Software**

Zum Aktualisieren der Gerätesoftware müssen Sie über ein Konto bei Garmin Connect verfügen und die Anwendung Garmin Express™ herunterladen.

**1** Schließen Sie das Gerät mit dem USB-Kabel an den Computer an.

Wenn neue Software verfügbar ist, wird sie von Garmin Express an das Gerät gesendet.

- **2** Folgen Sie den angezeigten Anweisungen.
- **3** Trennen Sie das Gerät während der Aktualisierung nicht vom Computer.

# **Support und Updates**

Garmin Express bietet einfachen Zugriff auf folgende Dienste für Garmin Geräte.

- Produktregistrierung
- Produkthandbücher
- Software-Updates
- Hochladen von Daten auf Garmin Connect
- Karten- oder Golfplatzkarten-Updates

# **Weitere Informationsquellen**

- Rufen Sie die Website [www.garmin.com/intosports](http://www.garmin.com/intosports) auf.
- Rufen Sie die Website [www.garmin.com/learningcenter](http://www.garmin.com/learningcenter) auf.
- Rufen Sie die Website <http://buy.garmin.com> auf, oder wenden Sie sich an einen Garmin Händler, wenn Sie Informationen zu optionalen Zubehör- bzw. Ersatzteilen benötigen.

# **Anhang**

# **Datenfelder**

Für einige Datenfelder ist ANT+ Zubehör erforderlich, damit Daten angezeigt werden können.

- **Abstieg gesamt**: Die gesamte Höhendistanz, die seit dem letzten Zurücksetzen des Datenfelds im Abstieg zurückgelegt wurde.
- **Akkuladestand**: Die verbleibende Akkuleistung.
- **Ankunft nä. Wegpkt.**: Die voraussichtliche Uhrzeit, zu der Sie den nächsten Wegpunkt der Route erreichen werden (in der Ortszeit des Wegpunkts). Sie müssen auf einer Route navigieren, damit diese Daten angezeigt werden.
- **Ankunftszeit**: Die voraussichtliche Uhrzeit, zu der Sie das Endziel erreichen werden (in der Ortszeit des Ziels). Sie müssen auf einer Route navigieren, damit diese Daten angezeigt werden.
- **Anstieg gesamt**: Die gesamte Höhendistanz, die seit dem letzten Zurücksetzen des Datenfelds im Aufstieg zurückgelegt wurde.
- **Balance**: Die aktuelle Links/Rechts-Beinkraftverteilung.
- **Balance 10s Ø**: Der Schnitt in Bewegung über einen Zeitraum von 10 Sekunden Sekunden der Links-Rechts-Beinkraftverteilung.
- **Balance 30s Ø**: Der Schnitt in Bewegung über einen Zeitraum von 30 Sekunden der Links-Rechts-Beinkraftverteilung.
- **Balance 3s Ø**: Der Schnitt in Bewegung über einen Zeitraum von 3 Sekunden der Links-Rechts-Beinkraftverteilung.
- **Balance Runde**: Die durchschnittliche Links-Rechts-Beinkraftverteilung für die aktuelle Runde.
- **Balance Ø**: Die durchschnittliche Links-Rechts-Beinkraftverteilung für die aktuelle Aktivität.
- **Di2-Akkuladestand**: Die verbleibende Akkuleistung eines Di2- **Sensors**
- **Diff. b. HF-Ziel**: Während eines Trainings wird die Differenz zwischen Herzfrequenz und Herzfrequenzziel angezeigt.
- **Dist. bis nä. Wegpkt.**: Die verbleibende Distanz zum nächsten Wegpunkt der Route. Sie müssen auf einer Route navigieren, damit diese Daten angezeigt werden.
- **Dist. zum Ziel**: Die verbleibende Distanz zum Endziel. Sie müssen auf einer Route navigieren, damit diese Daten angezeigt werden.
- **Distanz**: Die während des aktuellen Tracks oder der aktuellen Aktivität zurückgelegte Distanz.
- **Distanz bis Strecke**: Die verbleibende Distanz zum nächsten Punkt der Strecke.
- **Drehmoment-Effektivität**: Der Messwert für die Effizienz der Pedalumdrehungen des Radfahrers.
- **Gänge**: Die vorderen Kettenblätter und hinteren Ritzel eines Di2-Sensors.
- **Geschw. Letzte Runde**: Die Durchschnittsgeschwindigkeit für die letzte beendete Runde.
- **Geschwind.**: Die aktuelle Reisegeschwindigkeit.
- **Geschwindigkeit (Ø)**: Die Durchschnittsgeschwindigkeit für die aktuelle Aktivität.
- **Gleichmäßiges Treten**: Ein Messwert für die Gleichmäßigkeit, mit der ein Radfahrer bei jeder Umdrehung Kraft auf die Pedale auswirkt.
- **GPS-Genauigkeit**: Die Fehlertoleranz für Ihre genaue Position. Beispielsweise liegt die GPS-Genauigkeit für Ihre Position bei +/-3,65 m (12 Fuß).
- **GPS-Signalstärke**: Die Stärke des GPS-Satellitensignals.
- **Herzfrequenz**: Ihre Herzfrequenz in Schlägen pro Minute. Das Gerät muss mit einem kompatiblen Herzfrequenzsensor verbunden sein.
- **Herzfrequenzbereich**: Ihr aktueller Herzfrequenz-Bereich (1 bis 5). Die Standard-Herzfrequenz-Bereiche beruhen auf Ihrem Benutzerprofil und Ihrer maximalen Herzfrequenz (220 minus Ihrem Alter).
- **Herzfrequenz-Kurve**: Ein Liniendiagramm des aktuellen Herzfrequenz-Bereichs (1 bis 5).
- **HF %HFR**: Der Prozentsatz der Herzfrequenzreserve (Wert der Differenz aus maximaler Herzfrequenz und Herzfrequenz in Ruhe).
- **HF %Max.**: Der Prozentsatz der maximalen Herzfrequenz.
- **HF Letzte Runde**: Die durchschnittliche Herzfrequenz für die letzte beendete Runde.
- **HF Runde**: Die durchschnittliche Herzfrequenz für die aktuelle Runde.
- **HF Runde %HFR**: Der mittlere Prozentsatz der Herzfrequenzreserve (Wert der Differenz aus maximaler Herzfrequenz und Herzfrequenz in Ruhe) für die aktuelle Runde.
- **HF Runde %Max.**: Der mittlere Prozentsatz der maximalen Herzfrequenz für die aktuelle Runde.
- **HF Ø %HFR**: Der mittlere Prozentsatz der Herzfrequenzreserve (Wert der Differenz aus maximaler Herzfrequenz und Herzfrequenz in Ruhe) für die aktuelle Aktivität.
- **HF Ø %Max.**: Der mittlere Prozentsatz der maximalen Herzfrequenz für die aktuelle Aktivität.
- **Höhe**: Die Höhe der aktuellen Position über oder unter dem Meeresspiegel.
- **Kalorien**: Die Menge der insgesamt verbrannten Kalorien.

**Kettenblatt**: Das vordere Kettenblatt eines Di2-Sensors.

- **Kilometerzähler**: Die gesamte, bei allen Reisen zurückgelegte Distanz. Dieser Gesamtwert wird beim Zurücksetzen der Reisedaten nicht gelöscht.
- **Leist. NP Letzt. Rd**: Die durchschnittliche Normalized Power für die letzte beendete Runde.
- **Leistung**: Die aktuelle Leistungsabgabe in Watt. Das Gerät muss mit einem kompatiblen Leistungsmesser verbunden sein.
- **Leistung (max.)**: Die höchste Leistungsabgabe für die aktuelle Aktivität.
- **Leistung % FTP**: Die aktuelle Leistungsabgabe als Prozentsatz der leistungsbezogenen anaeroben Schwelle.
- **Leistung 10s Ø**: Der Schnitt in Bewegung über einen Zeitraum von 10 Sekunden (Leistungsabgabe).
- **Leistung 30s Ø**: Schnitt in Bewegung über einen Zeitraum von 30 Sekunden (Leistungsabgabe).
- **Leistung 3s Ø**: Schnitt in Bewegung über einen Zeitraum von 3 Sekunden (Leistungsabgabe).
- **Leistung IF**: Der Intensity Factor™ für die aktuelle Aktivität.
- **Leistung kJ**: Die Gesamtleistung (Leistungsabgabe) in Kilojoule.
- **Leistung letzte Runde**: Die durchschnittliche Leistungsabgabe für die letzte beendete Runde.
- **Leistung NP**: Der Normalized Power™ für die aktuelle Aktivität.
- **Leistung NP Runde**: Die durchschnittliche Normalized Power für die aktuelle Runde.
- **Leistung Runde**: Die durchschnittliche Leistungsabgabe für die aktuelle Runde.
- **Leistung Runde max.**: Die höchste Leistungsabgabe für die aktuelle Runde.
- **Leistungsbereich**: Der aktuelle Bereich der Leistungsabgabe (1 bis 7) basierend auf Ihrem FTP-Wert oder den benutzerdefinierten Einstellungen.
- **Leistungsvorgabe**: Die während einer Aktivität angestrebte Leistungsabgabe.
- **Leistung TSS**: Der Training Stress Score™ für die aktuelle Aktivität.
- **Leistung Watt/kg**: Die Leistungsabgabe in Watt pro Kilogramm.
- **Leistung Ø**: Die durchschnittliche Leistungsabgabe für die aktuelle Aktivität.
- **Letzte Runden-Distanz**: Die während der letzten beendeten Runde zurückgelegte Distanz.
- **Letzte Rundenzeit**: Die Timer-Zeit für die letzte beendete Runde.
- **Max. Geschwindigkeit**: Die höchste Geschwindigkeit für die aktuelle Aktivität.
- **Neigung**: Die Berechnung des Höhenunterschieds (Höhe) im Verlauf der Strecke (Distanz). Wenn Sie beispielsweise pro 3 m (10 Fuß) Anstieg 60 m (200 Fuß) zurücklegen, beträgt die Neigung 5 %.
- **PCO**: Der Platform Center Offset. Der Platform Center Offset ist die Position auf dem Pedalkörper, an dem die Kraft angewendet wird.
- **PCO Runde**: Der durchschnittliche Platform Center Offset für die aktuelle Runde.
- **PCO Ø**: Der durchschnittliche Platform Center Offset für die aktuelle Aktivität.
- **Position beim nä. Punkt**: Der nächste Punkt auf der Route oder Strecke.
- **Position beim Ziel**: Der letzte Punkt auf der Route oder Strecke.
- **Power Phase L.**: Der aktuelle Power Phase-Winkel für das linke Bein. Die Power Phase ist der Zeitpunkt im Tretzyklus, an dem positive Leistung erbracht wird.
- **Power Phase L. Max. Ø**: Der durchschnittliche Winkel der maximalen Power Phase für das linke Bein für die aktuelle Aktivität.
- **Power Phase L. Runde**: Der durchschnittliche Power Phase-Winkel für das linke Bein für die aktuelle Runde.
- **Power Phase L. Ø**: Der durchschnittliche Power Phase-Winkel für das linke Bein für die aktuelle Aktivität.
- **Power Phase R.**: Der aktuelle Power Phase-Winkel für das rechte Bein. Die Power Phase ist der Zeitpunkt im Tretzyklus, an dem positive Leistung erbracht wird.
- **Power Phase R. Max. Ø**: Der durchschnittliche Winkel der maximalen Power Phase für das rechte Bein für die aktuelle Aktivität.
- **Power Phase R. Runde**: Der durchschnittliche Power Phase-Winkel für das rechte Bein für die aktuelle Runde.
- **Power Phase R. Ø**: Der durchschnittliche Power Phase-Winkel für das rechte Bein für die aktuelle Aktivität.
- **Power Phase Ø L. Max.**: Der durchschnittliche Winkel der maximalen Power Phase für das linke Bein für die aktuelle Runde.
- **Power Phase Ø R. Max.**: Der durchschnittliche Winkel der maximalen Power Phase für das rechte Bein für die aktuelle Runde.
- **PP Runde L. Max.**: Der aktuelle Winkel der maximalen Power Phase für das linke Bein. Die maximale Power Phase ist der Winkelbereich, über den der Radfahrer die maximale Antriebskraft erbringt.
- **PP Runde R. Max.**: Der aktuelle Winkel der maximalen Power Phase für das rechte Bein. Die maximale Power Phase ist der Winkelbereich, über den der Radfahrer die maximale Antriebskraft erbringt.
- **Rest-Distanz**: Während eines Trainings oder einer Strecke wird bei Verwendung eines Distanzziels die verbleibende Distanz angezeigt.
- **Richtung**: Die Richtung, in die Sie sich bewegen.
- **Ritzel**: Die hinteren Ritzel eines Di2-Sensors.
- **Runden**: Die Anzahl der Runden, die für die aktuelle Aktivität beendet wurden.
- **Runden-Distanz**: Die während der aktuellen Runde zurückgelegte Distanz.
- **Rundengeschwindigkeit**: Die Durchschnittsgeschwindigkeit für die aktuelle Runde.
- **Rundenzeit**: Die Timer-Zeit für die aktuelle Runde.
- **Rundenzeit (Ø)**: Die durchschnittliche Rundenzeit für die aktuelle Aktivität.
- **Sonnenaufgang**: Der Zeitpunkt des Sonnenaufgangs basierend auf der aktuellen GPS-Position.
- **Sonnenuntergang**: Der Zeitpunkt des Sonnenuntergangs basierend auf der aktuellen GPS-Position.
- **Temperatur**: Die Lufttemperatur. Ihre Körpertemperatur beeinflusst den Temperatursensor.
- **Trainerwiderstand**: Der von einem Indoor Trainer erzeugte **Widerstand**
- **Trainingsabschnitt**: In einem Training der aktuelle Schritt in der Gesamtzahl von Schritten.
- **Trittfrequenz**: Radfahren. Die Anzahl der Umdrehungen der Tretkurbel. Das Gerät muss mit einem Zubehör zum Messen der Trittfrequenz verbunden sein, damit Daten angezeigt werden.
- **Trittfrequenz (Runde)**: Radfahren. Die durchschnittliche Trittfrequenz für die aktuelle Runde.
- <span id="page-24-0"></span>**Trittfrequenz (Ø)**: Radfahren. Die durchschnittliche Trittfrequenz für die aktuelle Aktivität.
- **Uhrzeit**: Die Uhrzeit basierend auf der aktuellen Position und den Zeiteinstellungen (Format, Zeitzone und Sommerzeit).
- **Verbl. Wdh.**: Die verbleibenden Wiederholungen während eines Trainings.
- **Verbleibende Kalorien**: Während eines Trainings werden bei Verwendung eines Kalorienziels die verbleibenden Kalorien angezeigt.
- **Verbleibende Zeit**: Während eines Trainings wird bei Verwendung eines Zeitziels die verbleibende Zeit angezeigt.
- **Verhältnis Kettenbl./Ritzel**: Die Anzahl der Zähne an den Kettenblättern vorne und Ritzeln hinten (ermittelt durch einen Di2-Sensor).
- **Verstrichene Zeit**: Die insgesamt aufgezeichnete Zeit. Wenn Sie den Timer beispielsweise starten und 10 Minuten laufen, den Timer dann 5 Minuten anhalten und danach erneut starten, um 20 Minuten zu laufen, beträgt die verstrichene Zeit 35 Minuten.
- **Vertikaltempo**: Die über einen Zeitraum festgestellte Aufstiegsoder Abstiegsrate.
- **VG 30s Ø**: Schnitt in Bewegung über einen Zeitraum von 30 Sekunden (Vertikalgeschwindigkeit).
- **Zeit**: Die Timer-Zeit für die aktuelle Aktivität.
- **Zeit bis nächster Wegpkt.**: Die voraussichtlich verbleibende Zeit bis zum Erreichen des nächsten Wegpunkts der Route. Sie müssen auf einer Route navigieren, damit diese Daten angezeigt werden.
- **Zeit bis Ziel**: Die voraussichtlich verbleibende Zeit bis zum Erreichen des Ziels. Sie müssen auf einer Route navigieren, damit diese Daten angezeigt werden.
- **Zeit in Bereich**: Die Zeit in den einzelnen Herzfrequenz- oder Leistungsbereichen.
- **Zeit sitzend**: Die Zeit während der aktuellen Aktivität, die Sie beim Treten sitzend verbracht haben.
- **Zeit sitzend Runde**: Die Zeit während der aktuellen Runde, die Sie beim Treten sitzend verbracht haben.
- **Zeit stehend**: Die Zeit während der aktuellen Aktivität, die Sie beim Treten stehend verbracht haben.
- **Zeit stehend Runde**: Die Zeit während der aktuellen Runde, die Sie beim Treten stehend verbracht haben.
- **Ø HF**: Die durchschnittliche Herzfrequenz für die aktuelle Aktivität.

# **FTP-Einstufungen**

Die folgenden Tabellen enthalten Einstufungen für die leistungsbezogene anaerobe Schwelle (FTP) nach Geschlecht.

![](_page_24_Picture_627.jpeg)

FTP-Einstufungen basieren auf Untersuchungen von Hunter Allen und Andrew Coggan, PhD, *Training and Racing with a Power Meter* (Boulder, CO: VeloPress, 2010).

# **Berechnen von Herzfrequenz-Bereichen**

![](_page_24_Picture_628.jpeg)

# **VO2max-Standard-Bewertungen**

Die folgende Tabelle enthält standardisierte Klassifikationen von VO2max-Schätzungen nach Alter und Geschlecht.

![](_page_24_Picture_629.jpeg)

Daten abgedruckt mit Genehmigung von The Cooper Institute. Weitere Informationen finden Sie unter [www.CooperInstitute.org.](http://www.CooperInstitute.org)

# <span id="page-25-0"></span>**Radgröße und -umfang**

Die Radgröße ist auf beiden Seiten des Reifens angegeben. Es handelt sich hierbei nicht um eine umfassende Liste. Du kannst auch einen der im Internet verfügbaren Rechner verwenden.

![](_page_25_Picture_389.jpeg)

# **Software-Lizenzvereinbarung**

DURCH DIE VERWENDUNG DES GERÄTS STIMMEN SIE DEN BEDINGUNGEN DER FOLGENDEN SOFTWARE-LIZENZVEREINBARUNG ZU. LESEN SIE DIE LIZENZVEREINBARUNG AUFMERKSAM DURCH.

Garmin Ltd. und/oder deren Tochtergesellschaften ("Garmin") gewähren Ihnen im Rahmen des normalen Betriebs dieses Geräts eine beschränkte Lizenz zur Verwendung der in diesem Gerät im Binärformat integrierten Software (die "Software"). Verfügungsrechte, Eigentumsrechte und Rechte am geistigen Eigentum an der Software verbleiben bei Garmin und/oder deren Drittanbietern.

Sie erkennen an, dass die Software Eigentum von Garmin und/ oder deren Drittanbietern ist und durch die Urheberrechte der Vereinigten Staaten von Amerika und internationale Urheberrechtsabkommen geschützt ist. Weiterhin erkennen Sie an, dass Struktur, Organisation und Code der Software, für die kein Quellcode zur Verfügung gestellt wird, wertvolle Betriebsgeheimnisse von Garmin und/oder deren Drittanbietern sind und dass der Quellcode der Software ein wertvolles Betriebsgeheimnis von Garmin und/oder deren Drittanbietern bleibt. Sie verpflichten sich, die Software oder Teile davon nicht zu dekompilieren, zu deassemblieren, zu verändern, zurückzuassemblieren, zurückzuentwickeln, in eine allgemein lesbare Form umzuwandeln oder ein von der Software abgeleitetes Werk zu erstellen. Sie verpflichten sich, die Software nicht in ein Land zu exportieren oder zu reexportieren, das nicht im Einklang mit den Exportkontrollgesetzen der Vereinigten Staaten von Amerika oder den Exportkontrollgesetzen eines anderen, in diesem Zusammenhang relevanten Landes steht.

# **Index**

# <span id="page-26-0"></span>**A**

Akku aufladen **[1](#page-4-0)** Laufzeit optimieren **[18](#page-21-0)** Typ **[1](#page-4-0)** Aktivsportler **[14](#page-17-0)** Alarme **[15](#page-18-0)** Anbringen des Geräts **[1](#page-4-0)** Anpassen des Geräts **[14](#page-17-0)** ANT+ Sensoren **[2,](#page-5-0) [7,](#page-10-0) [10](#page-13-0)** Fitnessgeräte **[6](#page-9-0)** koppeln **[10](#page-13-0)** Anwendungen **[13](#page-16-0)** Anzeigeeinstellungen **[16](#page-19-0)** Auto Lap **[15](#page-18-0)** Auto Pause **[16](#page-19-0)** Auto-Ruhezustand **[16](#page-19-0)** Auto-Seitenwechsel **[16](#page-19-0)**

# **B**

Bänder **[18](#page-21-0)** Batterie, auswechseln **[17](#page-20-0), [18](#page-21-0)** Batterie auswechseln **[17](#page-20-0)** Beleuchtung **[2,](#page-5-0) [16](#page-19-0)** Benutzerdaten, löschen **[14](#page-17-0)** Benutzerprofil **[2,](#page-5-0) [14](#page-17-0)** Bereiche, Leistung **[10](#page-13-0)** Bestzeiten **[7](#page-10-0)** Bluetooth Technologie **[13,](#page-16-0) [16](#page-19-0)**

#### **C**

Computer, anschließen **[13](#page-16-0)** Cycling Dynamics **[11](#page-14-0)**

#### **D**

Dateien, übertragen **[13](#page-16-0)** Daten aufzeichnen **[16](#page-19-0)** Seiten **[3](#page-6-0), [14](#page-17-0)** speichern **[12](#page-15-0)** übertragen **[12,](#page-15-0) [13](#page-16-0)** Daten mitteln **[10](#page-13-0)** Datenaufzeichnung **[13](#page-16-0)** Datenfelder **[14](#page-17-0), [19](#page-22-0)** Dichtungsringe. *Siehe* Bänder Display **[16](#page-19-0)** Displaybeleuchtung **[2](#page-5-0)** Distanz, Alarme **[15](#page-18-0)**

#### **E**

Einstellungen **[2,](#page-5-0) [14,](#page-17-0) [16](#page-19-0), [17](#page-20-0)** Gerät **[17](#page-20-0)** Erholung **[8](#page-11-0)**

#### **F**

Fehlerbehebung **[9,](#page-12-0) [18](#page-21-0), [19](#page-22-0)**

### **G**

Garmin Connect **[3](#page-6-0) – [5,](#page-8-0) [12,](#page-15-0) [13](#page-16-0)** Garmin Express Aktualisieren der Software **[19](#page-22-0)** Registrieren des Geräts **[19](#page-22-0)** Gerät pflegen **[17](#page-20-0)** zurücksetzen **[18](#page-21-0)** Geräte-ID **[18](#page-21-0)** Geschwindigkeits- und Trittfrequenzsensoren **[9](#page-12-0), [10,](#page-13-0) [18](#page-21-0)** GLONASS **[15](#page-18-0)** GPS **[7](#page-10-0), [15](#page-18-0)** Signal **[2,](#page-5-0) [18](#page-21-0)** Grundeinstellungen **[17](#page-20-0) H** Herzfrequenz

Alarme **[15](#page-18-0)** Bereiche **[9](#page-12-0), [12](#page-15-0), [21](#page-24-0)** Sensor **[8,](#page-11-0) [9,](#page-12-0) [17](#page-20-0)** Zonen **[9](#page-12-0)**

Hinweis für Stoppuhrstart **[16](#page-19-0)** Höhe **[7](#page-10-0)** Höhenmesser, kalibrieren **[7](#page-10-0)**

# **I**

Installieren **[1,](#page-4-0) [9](#page-12-0)** Intelligente Aufzeichnung **[13](#page-16-0)** Intervalle, Trainings **[5](#page-8-0), [6](#page-9-0)**

# **K**

Kalender **[5](#page-8-0)** Kalibrieren, Leistungsmesser **[10](#page-13-0)** Kalorien, Alarme **[15](#page-18-0)** Karten **[4,](#page-7-0) [7](#page-10-0)** aktualisieren **[19](#page-22-0)** Ausrichtung **[15](#page-18-0)** Einstellungen **[15](#page-18-0)** Zoom **[7](#page-10-0)** Koppeln **[2,](#page-5-0) [13](#page-16-0)** ANT+ Sensoren **[10](#page-13-0)** Kurzbefehle **[2](#page-5-0)**

# **L**

Leistung **[10](#page-13-0)** Leistung (Kraft) **[6](#page-9-0)** Alarme **[15](#page-18-0)** Bereiche **[10](#page-13-0)** Messer **[10,](#page-13-0) [11](#page-14-0)** Sensoren **[8](#page-11-0), [10,](#page-13-0) [21](#page-24-0)** Löschen alle Benutzerdaten **[14](#page-17-0), [18](#page-21-0)** Persönliche Rekorde **[7](#page-10-0)**

# **M**

Maßeinheiten **[17](#page-20-0)** Montieren **[1](#page-4-0)**

**N** Navigation **[7](#page-10-0)**

# **P**

Pedale **[10](#page-13-0)** Persönliche Rekorde **[7](#page-10-0)** löschen **[7](#page-10-0)** Platform Center Offset **[11](#page-14-0)** Positionen **[7](#page-10-0)** bearbeiten **[7](#page-10-0)** löschen **[7](#page-10-0)** Power Phase **[11](#page-14-0)** Produktregistrierung **[19](#page-22-0)** Profile **[14](#page-17-0)** Aktivität **[14](#page-17-0)** Benutzer **[14](#page-17-0)** Protokoll **[3](#page-6-0), [12](#page-15-0)** an Computer senden **[12](#page-15-0)** löschen **[12](#page-15-0)**

# **R**

Radfahren **[9](#page-12-0)** Radgröße **[22](#page-25-0)** Registrieren des Geräts **[19](#page-22-0)** Reinigen des Geräts **[17](#page-20-0)** Runden **[2](#page-5-0)**

### **S**

Satellitensignale **[2](#page-5-0), [18](#page-21-0)** Schlafmodus **[16](#page-19-0)** Segmente [4,](#page-7-0)[5](#page-8-0) löschen **[5](#page-8-0)** Smartphone **[2,](#page-5-0) [13](#page-16-0), [16](#page-19-0) Software** aktualisieren **[11,](#page-14-0) [19](#page-22-0)** Version **[18](#page-21-0)** Software-Lizenzvereinbarung **[18,](#page-21-0) [22](#page-25-0)** Speichern von Aktivitäten **[3](#page-6-0)** Speichern von Daten **[12](#page-15-0), [13](#page-16-0)** Sprache **[17](#page-20-0)** Strecken [3,](#page-6-0) [4](#page-7-0) bearbeiten **[3](#page-6-0), [4](#page-7-0)** laden **[3](#page-6-0)** löschen **[4](#page-7-0)** Systemeinstellungen **[16](#page-19-0)**

#### **T**

Tasten **[2](#page-5-0)** Technische Daten **[17](#page-20-0)** Temperatur **[18](#page-21-0)** Timer **[3](#page-6-0), [12](#page-15-0)** Töne **[17](#page-20-0)** Training **[6,](#page-9-0) [7](#page-10-0)** Pläne **[5](#page-8-0)** Seiten **[3,](#page-6-0) [14](#page-17-0)** Training im Gebäude **[6,](#page-9-0) [7](#page-10-0)** Trainings **[5](#page-8-0)** laden **[5](#page-8-0)** löschen **[5](#page-8-0)** Trittfrequenz **[10](#page-13-0)** Alarme **[15](#page-18-0)**

#### **U**

Übertragen, Dateien **[13](#page-16-0)** Updates, Software **[11](#page-14-0), [19](#page-22-0)** USB **[19](#page-22-0)** trennen **[14](#page-17-0)**

# **V**

Virtual Partner **[3](#page-6-0), [4,](#page-7-0) [6](#page-9-0)** VO2max **[8](#page-11-0), [9,](#page-12-0) [21](#page-24-0)**

# **W**

Waage **[12](#page-15-0)**

### **Z**

Zeit, Alarme **[15](#page-18-0)** Zeitzonen **[17](#page-20-0)** Ziel **[6,](#page-9-0) [7](#page-10-0)** Ziele **[6](#page-9-0), [7](#page-10-0)** Zonen, Zeit **[17](#page-20-0)** Zoomen, Karten **[7](#page-10-0)** Zubehör **[7,](#page-10-0) [10](#page-13-0), [19](#page-22-0)** Zurücksetzen des Geräts **[18](#page-21-0)**

# **www.garmin.com/support**

![](_page_27_Figure_1.jpeg)

 $-1-800-800-1020$ 

![](_page_27_Picture_2.jpeg)